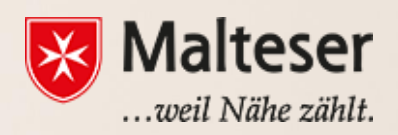

# **Malteser Computer Training**

*Workshop 6: Excel and Google Spreadsheet*

### **Contents**

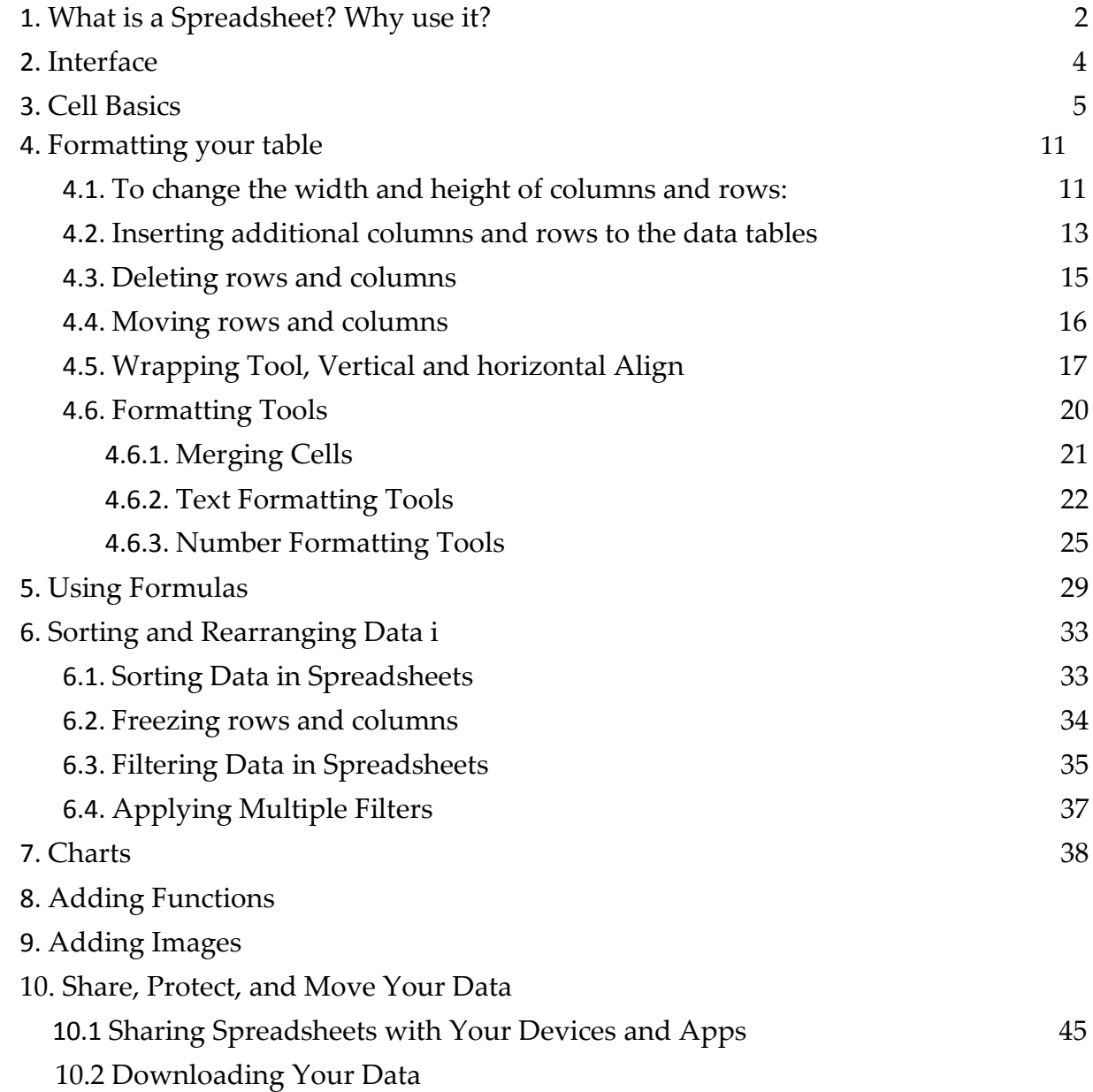

## <span id="page-2-0"></span>**1. What is Excel and Google Spreadsheet? Why use it?**

**Microsoft Excel** allows you to store, organize and analyse different types of information. **Google Spreadsheet** is a web-based spreadsheet application developed by Google that functions like Excel.

Whether you're starting a budget, planning a garden/vacation, or creating an invoice spreadsheets are a great way to **organize** information **and calculate data**. Working with spreadsheets means *knowing the spreadsheets ribbons, being able to enter and format data, calculate totals & summaries using formulas and functions, highlight data that meets certain conditions, create simple reports & charts and many other.*

Knowing how to use and work with spreadsheets is **often required from an employee.**  *Spreadsheets simplifies processing complex numbers and data, drawing statistics and analysis and to make business predictions based on certain data.* Also, it can actually be used for a variety of **everyday tasks**.

Below are few examples how you can use spreadsheets to:

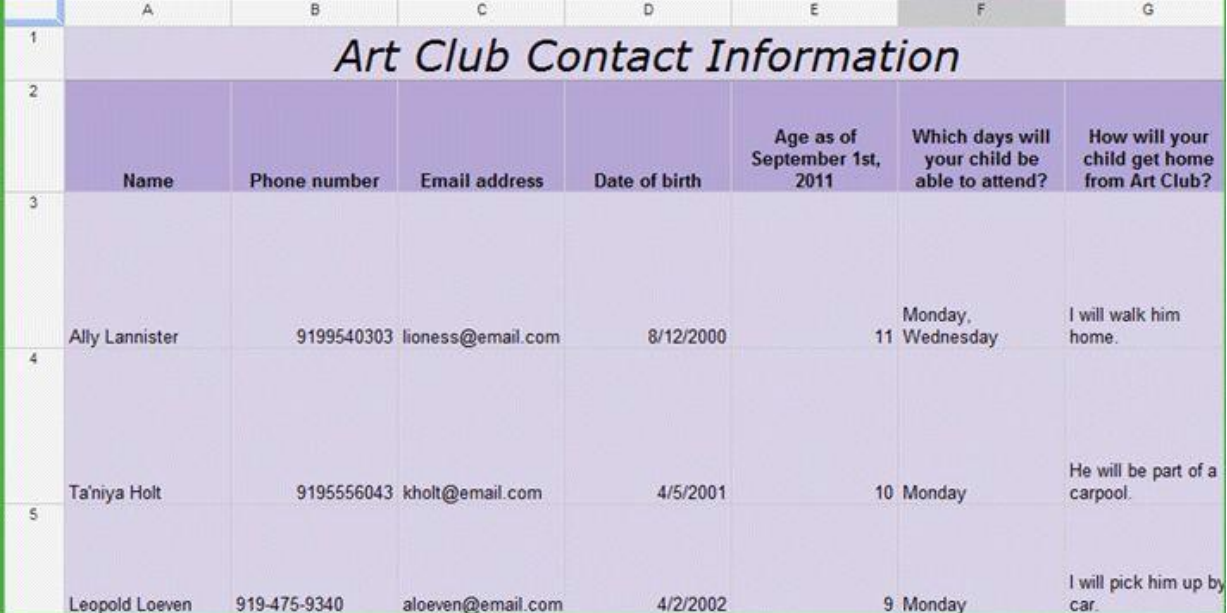

### **1. Organize and store information**

### **2. Calculate budgets:**

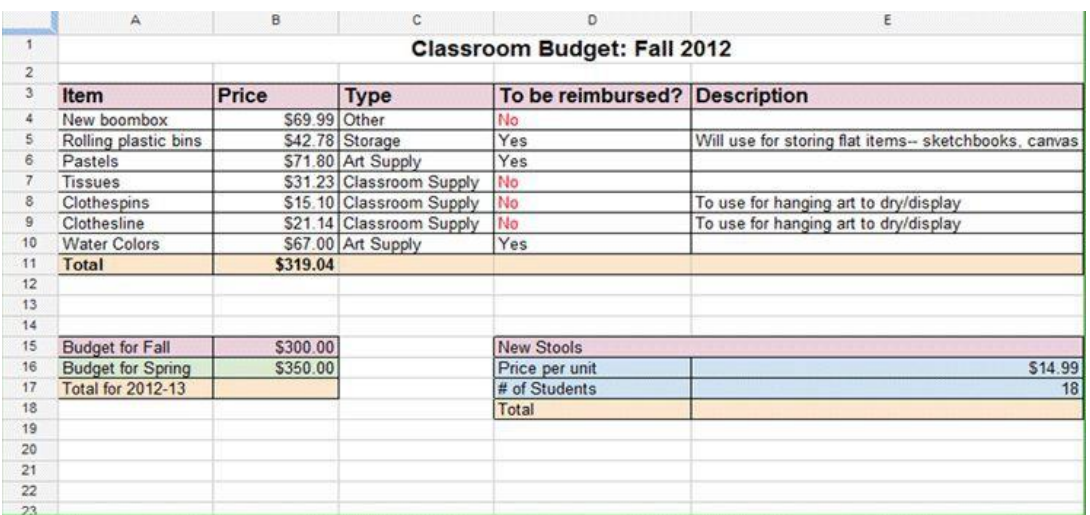

### **3. Calculate statistics:**

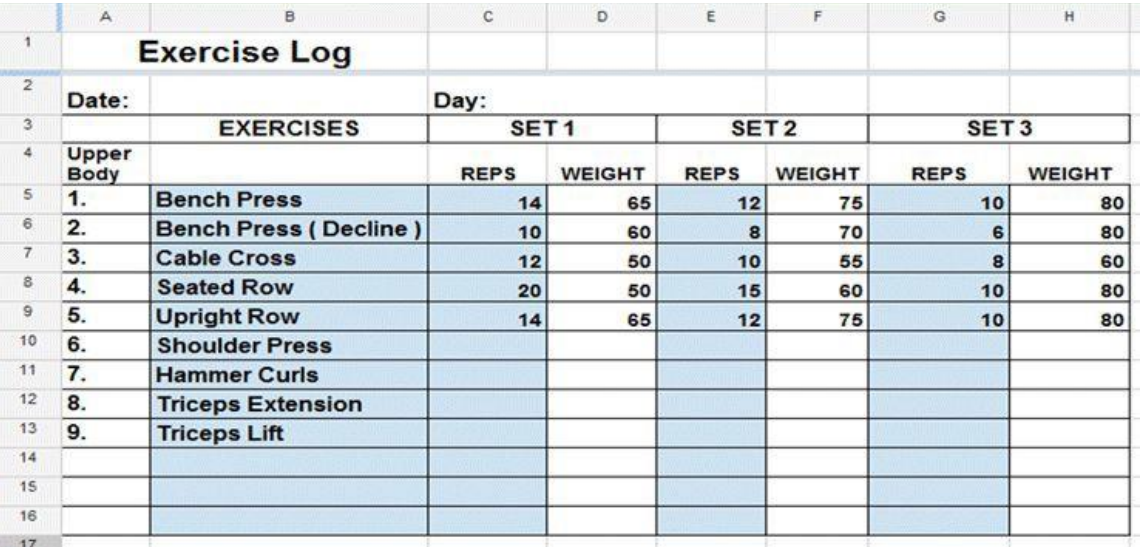

## **4. Creating invoices:**

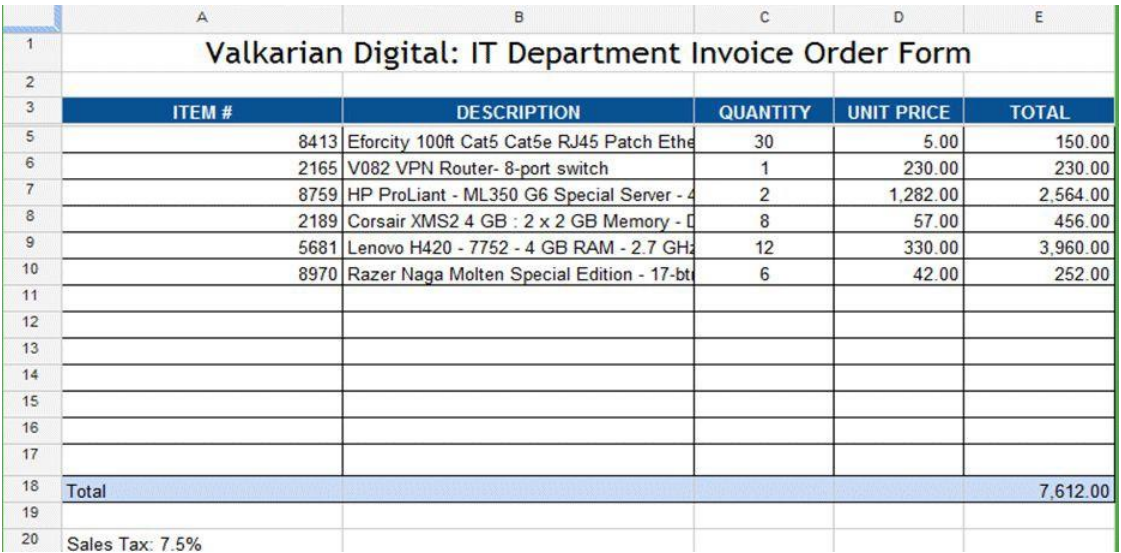

## <span id="page-4-0"></span>**2. Interface**

There are **4 important areas** in Excel or Google spreadsheet:

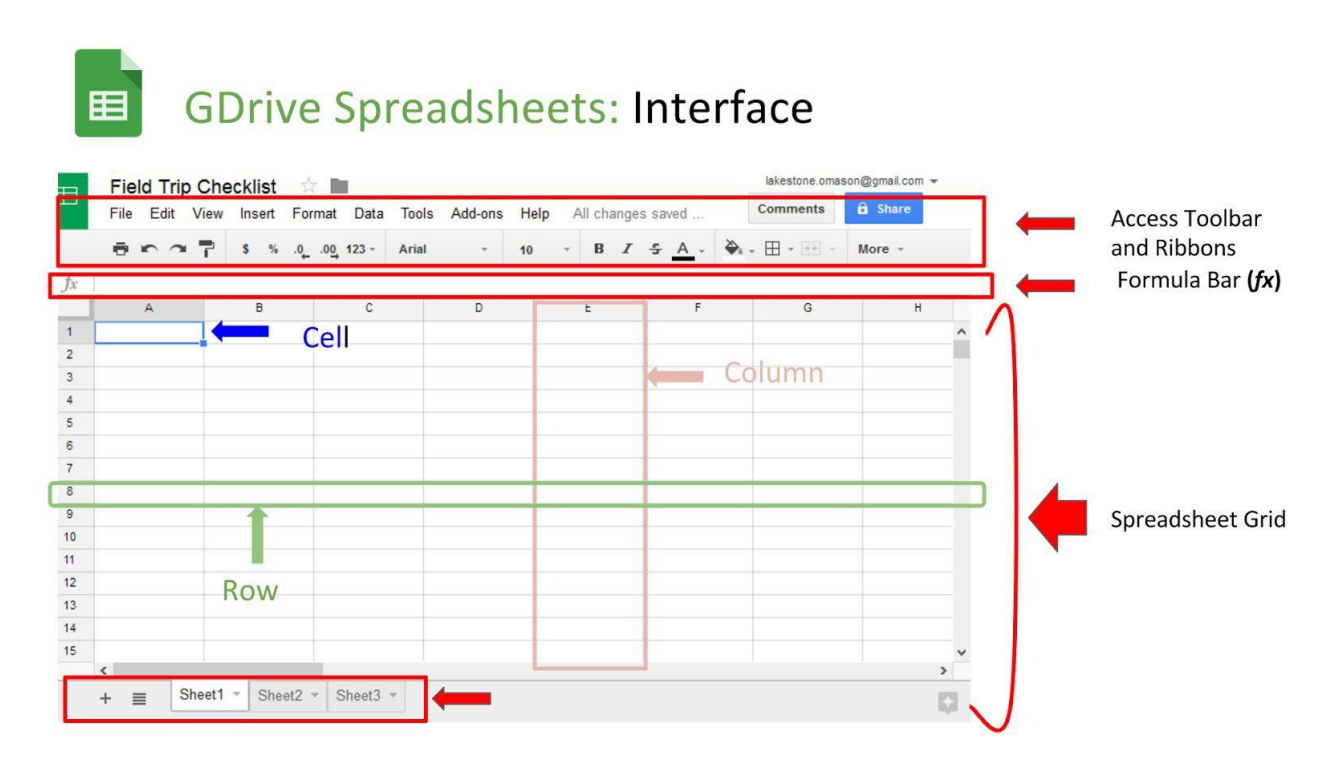

**1. Quick Access Toolbar:** This is a place where all the important tools can be placed. Icons like Print, Undo, Redo etc. But you can access other features - *More* icon.

**2. Ribbon:** Ribbon is like an expanded menu where you can find all other excel options. It depicts all the features of Excel in easy to understand form. Since Excel has 1000s of features, they are grouped into several ribbons. The most important ribbons are – *File, Edit, View, Insert, Format, Data and Tools.*

**3. Formula Bar:** This is where any calculations or formulas you write will appear. You will understand the relevance of it once you start building formulas.

**4. Spreadsheet Grid:** This is where all your numbers, data, charts & drawings will go. Each Excel file can contain several sheets. But the spreadsheet grid shows few rows & columns of active spreadsheet. To see more rows or columns you can use the scroll bars to the left or at bottom. If you want to access other sheets, just click on the sheet name (or use the shortcut CTRL+Page Up or CTRL+Page Down).

**(5.) Microsoft Excel also shows a Status bar:** This tells us what is going on with Excel at any time. You can tell if Excel is busy calculating a formula, creating a pivot report or recording a macro by just looking at the status bar. The status bar also shows quick summaries of selected cells (count, sum, average, minimum or maximum values). You can change this by right clicking on it and choosing which summaries to show.

Also, at the bottom of the grid you can find the **6. List of the sheets** included in your spreadsheet - it means you can work with more than one data sheet within single spreadsheet.

Malteser Hilfsdienst e.V – Diözese München-Freising - Integrationslotsendienst

## <span id="page-5-0"></span>**3.Cell Basics**

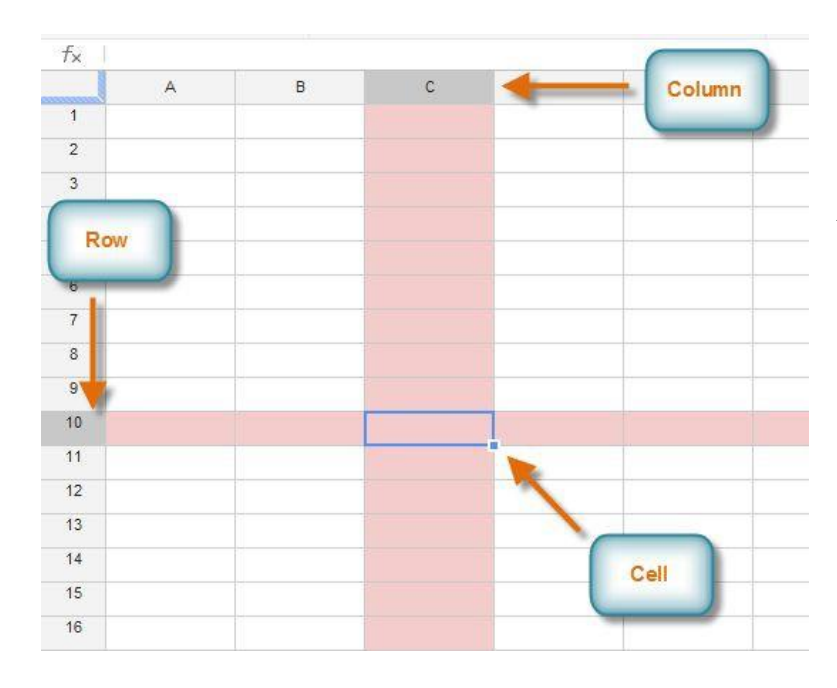

Every spreadsheet is made up of thousands of rectangles, which are called **cells**. A cell is the **intersection** of a **row** and a **column**. Columns are identified by **letters (A, B, C)**, while rows are identified by **numbers (1, 2, 3)**.

Each cell has its own **name**, or **cell address**, based on its column and row. In this example, the selected cell intersects **column C**  and **row 10**, so the cell address is **C10**. Note that a cell's column and row **headings** become **darker** when the cell is selected.

You can also select multiple cells at the same time. A group of cells is known as a **cell range**. Rather than a single cell address, you'll refer to a cell range using the cell address of the **first** and **last** cells in the cell range, separated by a **colon**.

For example, a cell range that included cells A2, A3, A4, A5, A6, A7 and A8 would be written as **A2:A8** (highlighted blue)

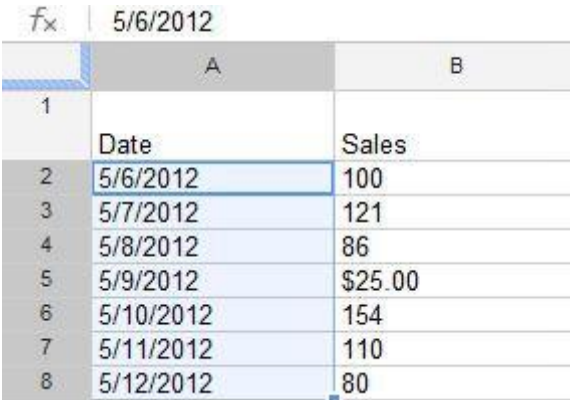

To select a cell - left-click on a cell in the spreadsheet grid *or* use arrow keys to navigate

the cell **To select a cell range** -

- 1. Click, hold, and drag the mouse until all of the cells you wish to select are **highlighted**.
- 2. Release the mouse to select the desired cell range.

Any information you enter into a spreadsheet will be stored in a cell. Each cell can contain several different kinds of content, including **text**, **formatting**, **formulas**, and **functions**.

Cell containing **text** means it contains letters, numbers and dates:

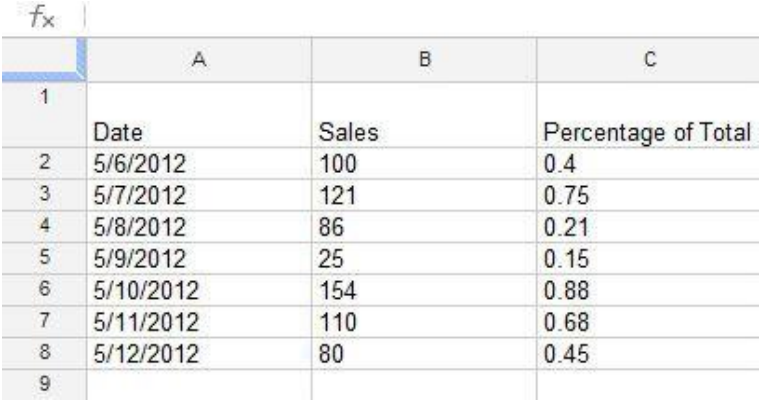

Cells containing **formatting attributes** means attributes that change the way letters, numbers, and dates are displayed, e.g. percentages can appear as **0.15 or 15%** and **currencies as \$.** You can even

#### change a cell's **background color**.

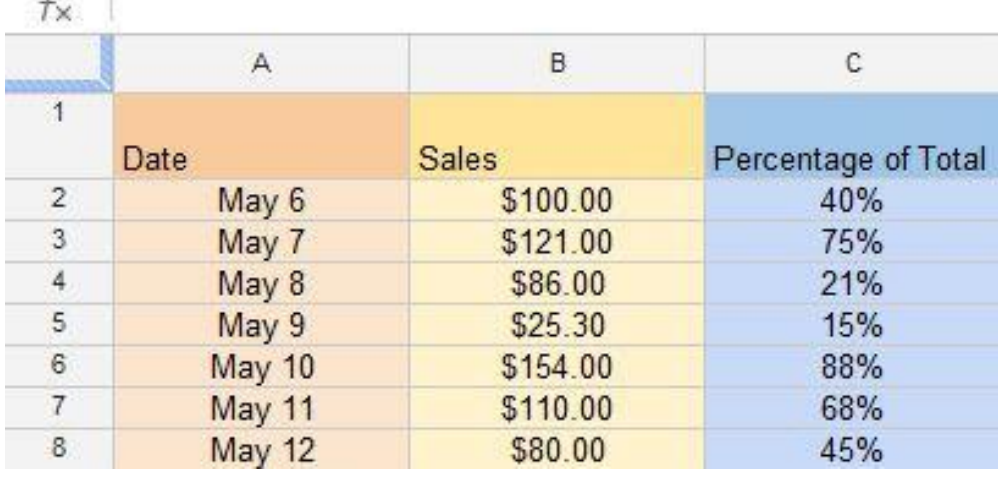

Cells can contain **formulas** and **functions** that calculate cell values. In our example, SUM(B2:B8) adds the value of each cell in cell range B2:B8 and displays the total in cell B9.

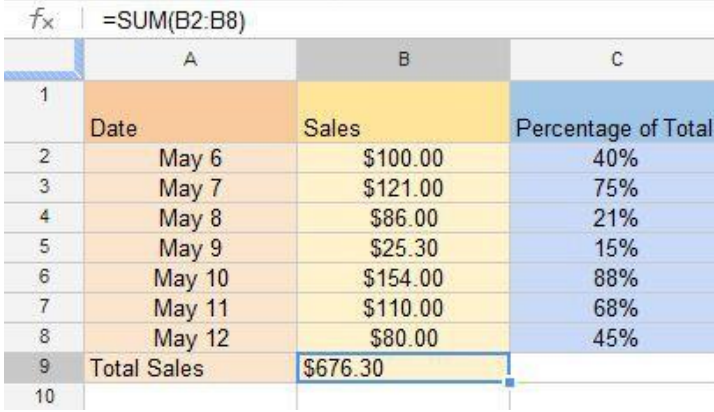

#### To **insert content** into a cell:

1. Select a desired cell

2. Type **content** into the selected cell, then press Enter. The content will appear in the **cell**

and the **formula bar**. You can also input and edit cell content in the formula bar.

3. (Press the **Delete** or **Backspace** key on your keyboard if you need to delete content.)

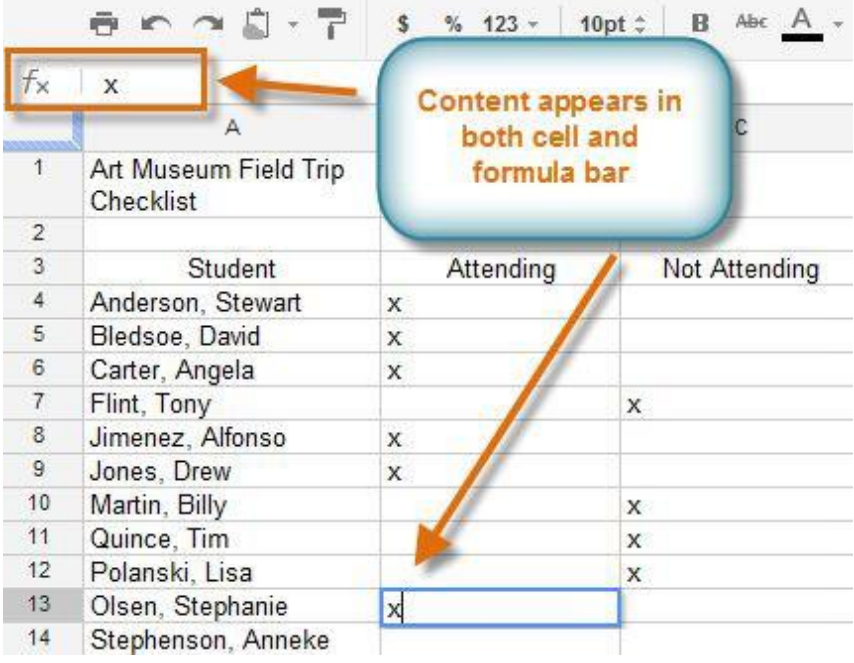

To avoid inserting the same data into the cell, you can copy, cut and paste data from one cell to another.

- 1. Select the cells you wish to copy.
- 2. Press **Ctrl+C** (Windows) or **Command+C** (Mac) on your keyboard to **copy** the cells.
- 3. Select the cell or cells where you wish to **paste** the cells. The copied cells will now have a box around them.
- 4. Press **Ctrl+V** (Windows) or **Command+V** (Mac) on your keyboard to **paste** the cells.

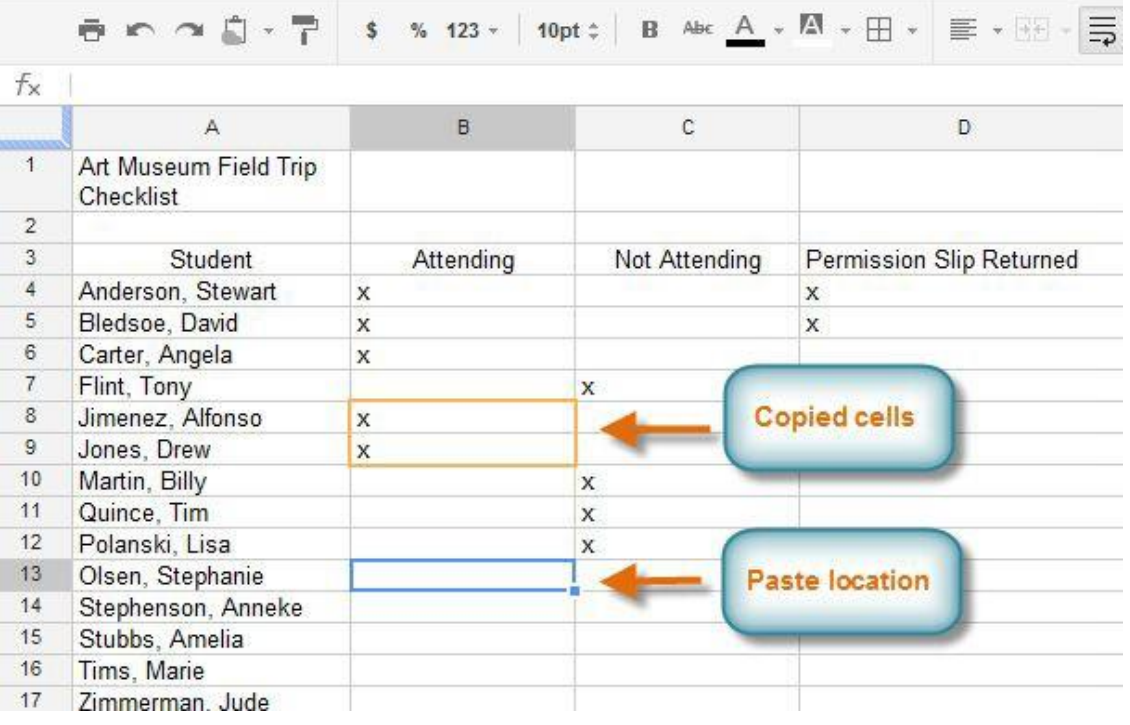

Unlike copying and pasting, which **duplicates** cell content, **cutting and pasting moves**  content between cells.

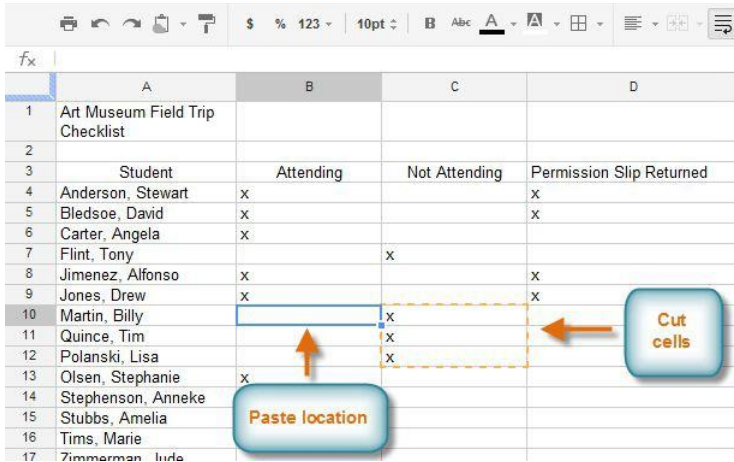

- 1. Select the cells you wish to **cut**.
- 2. Press **Ctrl+X** (Windows) or **Command+X** (Mac) on your keyboard to cut the cells. The cell content will remain in its original location until the cells are pasted.
- 3. Select the cell or cells where you wish to **paste** the cells.
- 4. Press **Ctrl+V** (Windows) or **Command+V** (Mac) on your keyboard to **paste** the cells.

Rather than cutting and pasting, you can **drag and drop** cells to move their contents.

1. Select a **cell**, then hover the mouse over an **outside edge** of the blue box. The cursor will turn into a **hand icon**

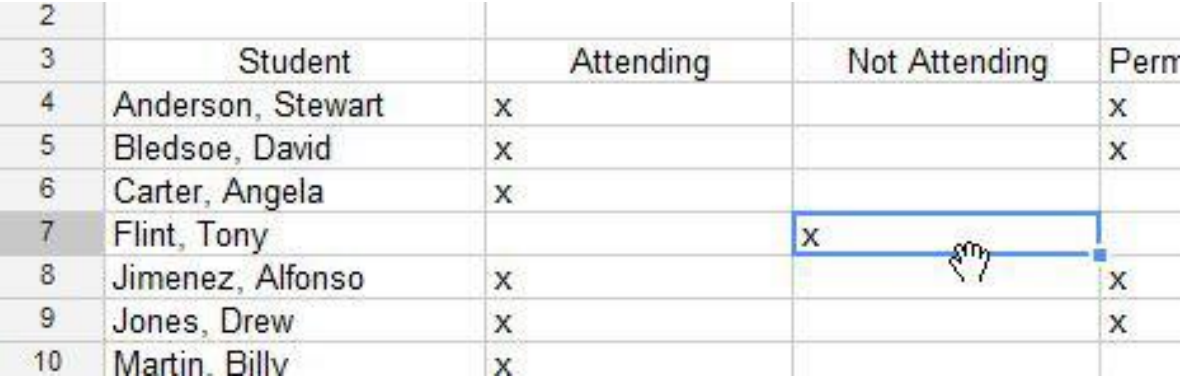

2. Click, hold, and drag the cell to its desired location.

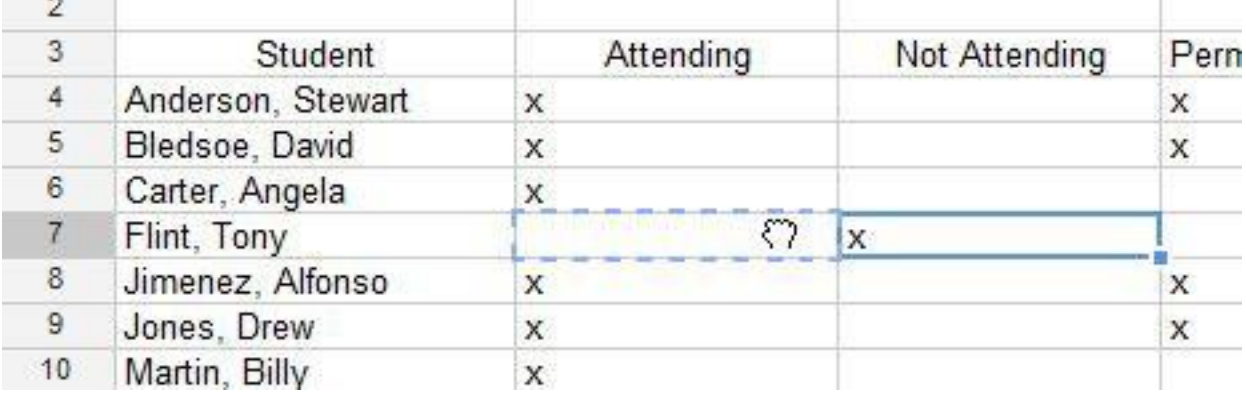

3. Release the mouse to **drop** the cell.

There may be times when you would like to copy the content of one cell to several other cells in your spreadsheet. You could **copy and paste** the content into each cell, but this method would be time consuming. Instead, you can use the **fill handle** to quickly copy and paste content from one cell to any other cells in the same row or column.

- 1. **Select the cell** you wish to use. A small square, known as the **fill handle**, will appear in the bottom-right corner of the cell.
- 2. **Hover the mouse over the fill handle.** The cursor will change to **a black cross**.
- 3. **Click, hold, and drag** the fill handle over the cells you wish to fill. A **dotted black line** will appear around the cells that will be filled.

| <b>Not Attending</b> | Permission Slip Returned | Chaperon |
|----------------------|--------------------------|----------|
|                      | X                        | X        |
|                      | X                        |          |
|                      |                          |          |
|                      |                          |          |
|                      | X                        |          |
|                      | X                        | X        |
|                      |                          |          |
|                      |                          |          |
|                      |                          |          |
|                      |                          |          |
|                      |                          |          |
|                      |                          |          |

4. **Release the mouse to fill the selected cells**

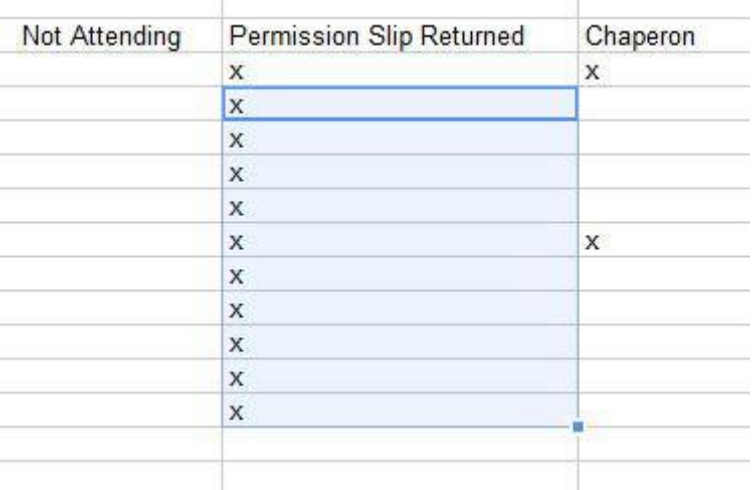

The fill handle can also be used to continue a **series**. Any time the content of a row or column follows a sequential order, like **numbers (1, 2, 3)** or **days (Monday, Tuesday, Wednesday)**, the fill handle will guess what should come next in the series. In our example on the left, the fill handle is used to extend a series of **dates** in a column.

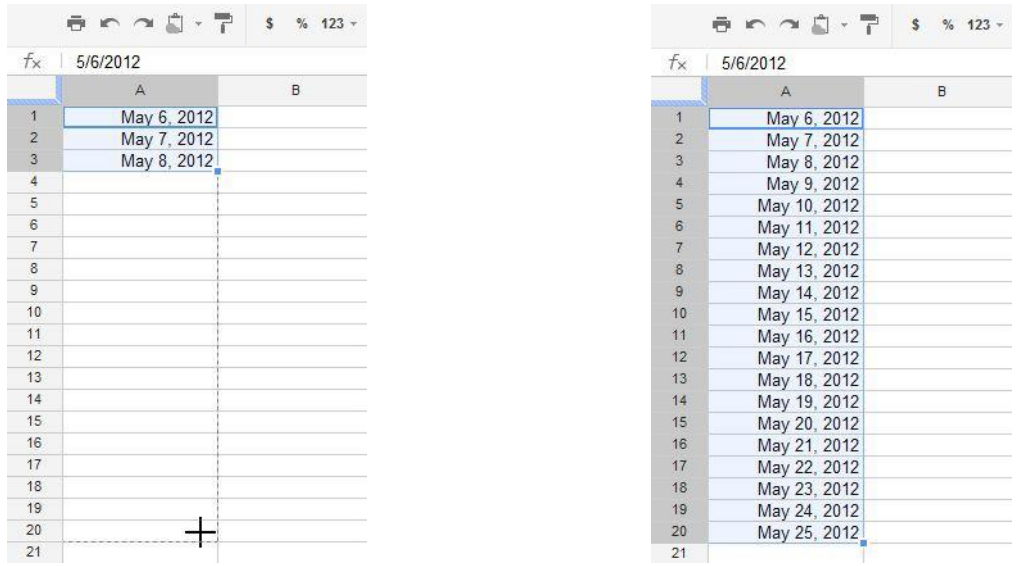

## **Excel Exercise Sheat: Exercise 0 – Add content**

1. Open the Excel Exercise sheat and open the Sheat "Add content"

2. Write and organise the following datas:

**Name Ranges:** My Favourite Food, Country, Vegetarian

**Datas:** Italy, U.S.A., Currywurst, Tomato Mozzarella, Beef Burger & Chips, Münchner Schnitzel, India, Great Britain, Germany, yes , no, Fisch and Chips

3. Create a new data table in the same spreadsheet

- Enter a new Name Range "englisch-speaking countries

 - Copy the data from the column with Name Range "Country" from the previous table and paste it into a column of the new data table with the same name range

 - Enter the missing data; Use **Yes** or **No** to specify if the country's mother tongue is English or not.

## **4.Formatting your table**

By default, the cells and rows of every new spreadsheet are always the same size and data that you have entered may overflow the columns, cell and/or rows dimensions.

Once you begin entering information into your spreadsheet, it's easy to **customize** rows and columns to better fit your data into cells and rows and to make your spreadsheet better and easy to read.

You can:

- change the **height** and **width** of rows and columns
- **insert**, **move**, **delete**, and **freeze** rows and columns
- **wrap** and **merge** cells

### <span id="page-11-0"></span>**4.1. To change the width and height of columns and rows:**

- 1. To change the width of columns **increase or decrease columns width,** hover the mouse over the border line between two columns until your cursor turns into **a double-arrow icon**.
- 2. Then **click, hold and drag** with your mouse **to the left or to the right to increase or decrease the width** of the adjacent columns:

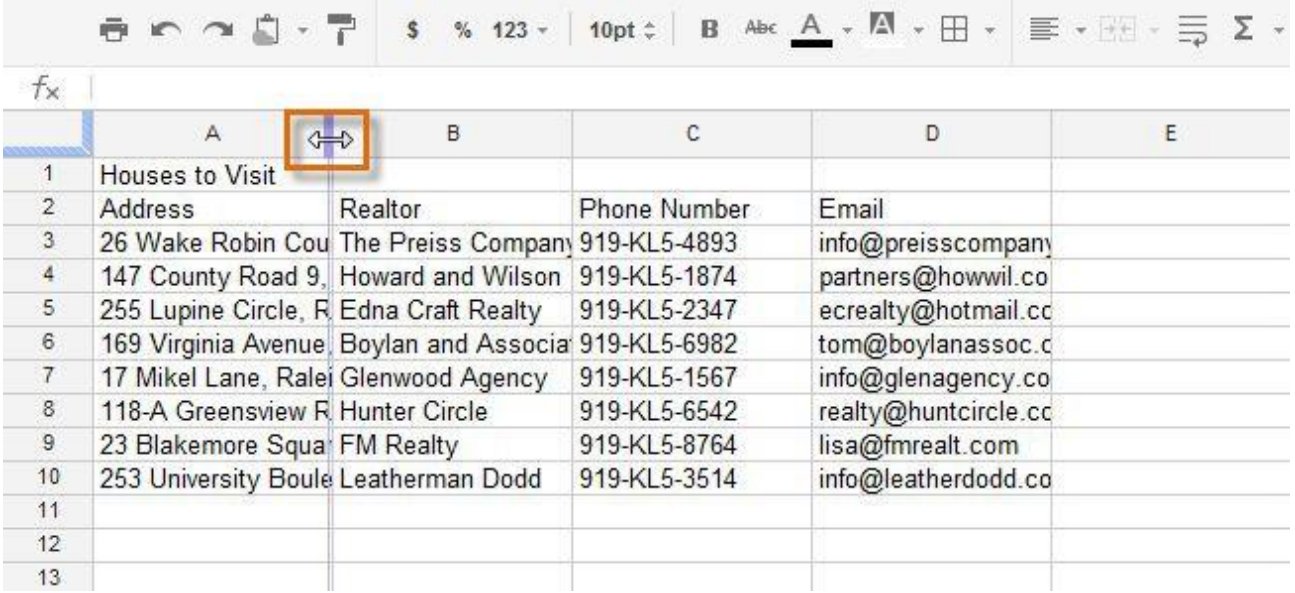

3. Release the mouse when you are satisfied with the new column width. All of the cell content is now visible.

**Double-clicking on the double-arrow** will adjust the columns width **automatically** to fit to the contents**.**

Same principle applies when adjusting the **height of the rows** as of adjusting the width of the columns described above**:**

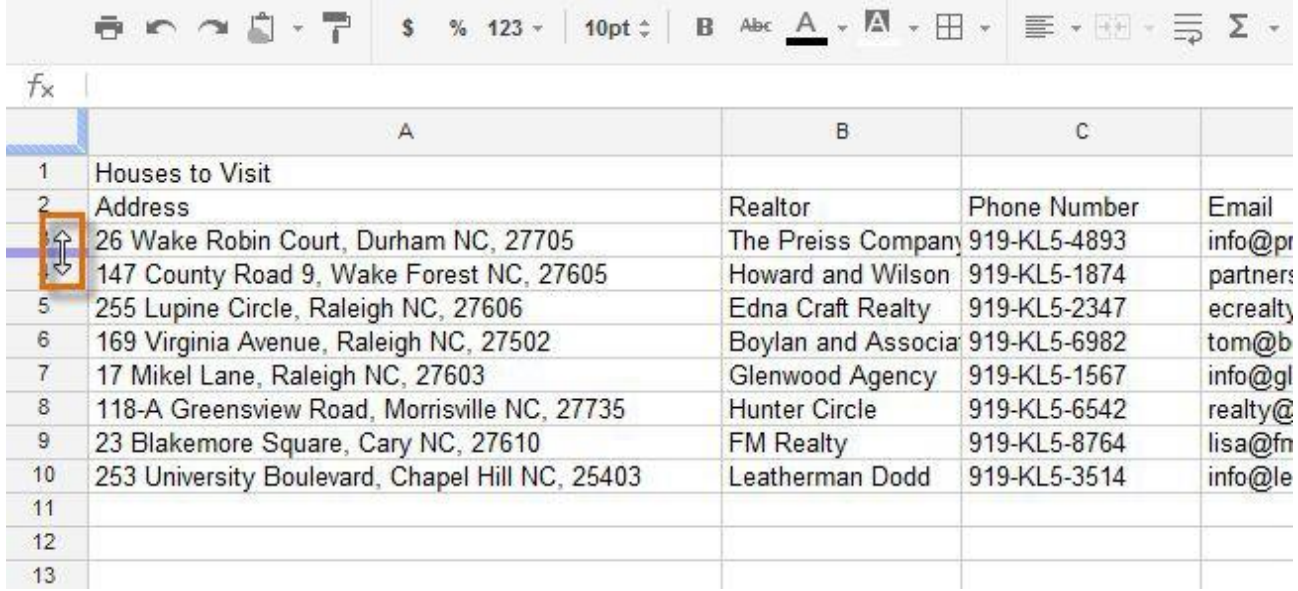

Rather than resizing rows and columns individually, you can modify the height and width of every row and column in a spreadsheet at the same time using the **Select All** button. This method allows you to set a **uniform size** for the spreadsheet's rows and columns. In our example, we will set a **uniform row height**.

**1. Select all** columns and rows by clicking on the button in the top left corner

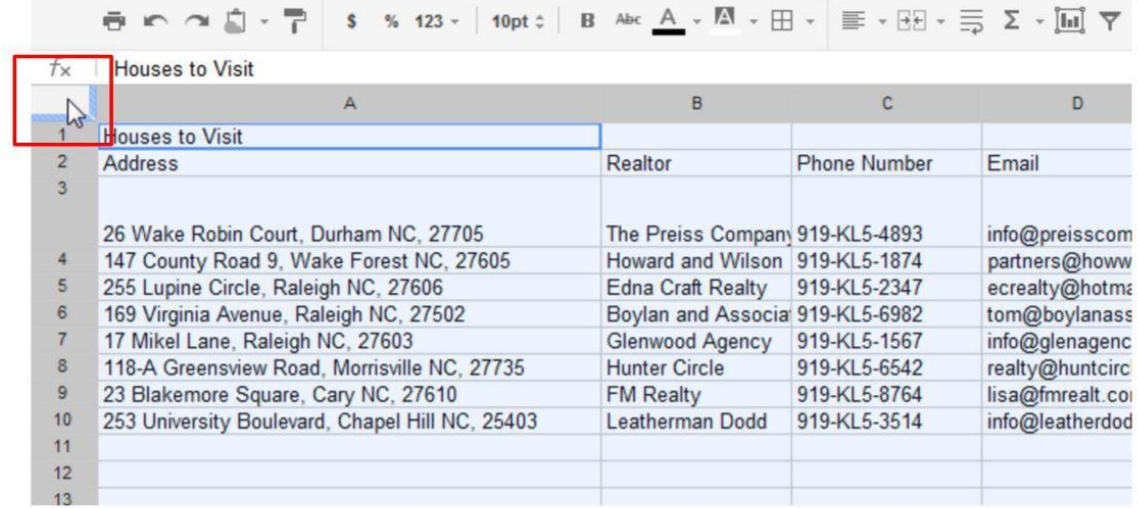

2. Hover mouse over the rows or columns border which you want to adjust drag the double-arrow left or right (for columns) or up and down (for rows) or double-click on the double-arrow to adjust them automatically:

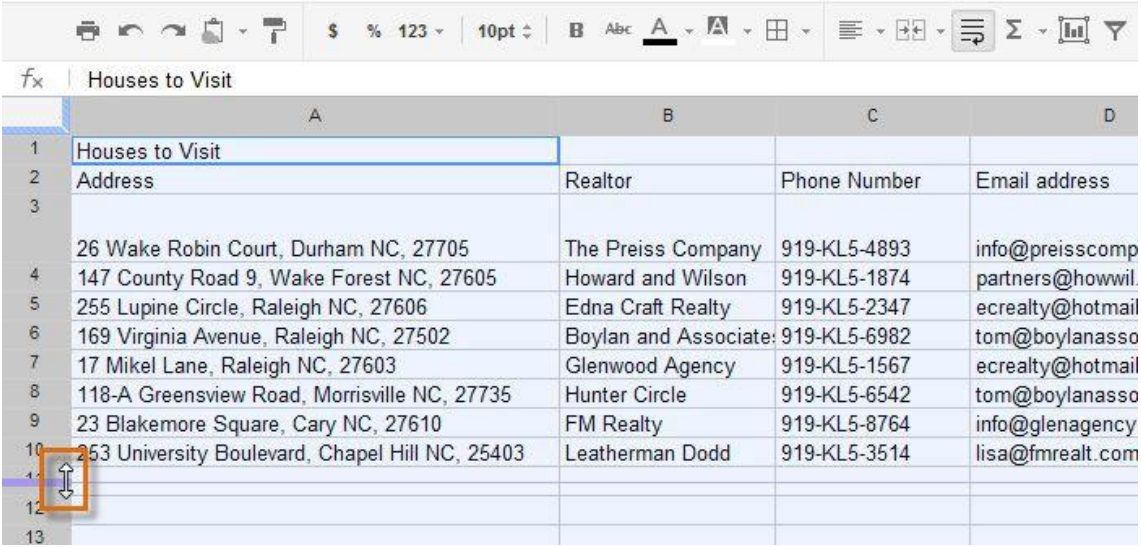

### <span id="page-13-0"></span>**4.2. Inserting additional columns and rows to the data tables**

After you've been working with a spreadsheet for a while, you may find that you want to **add new** columns or rows, **delete** certain rows or columns, or even **move** them to a different location in the spreadsheet.

**To add new columns** to your table navigate your mouse to one of the columns headings - A, B, C etc and right-click:

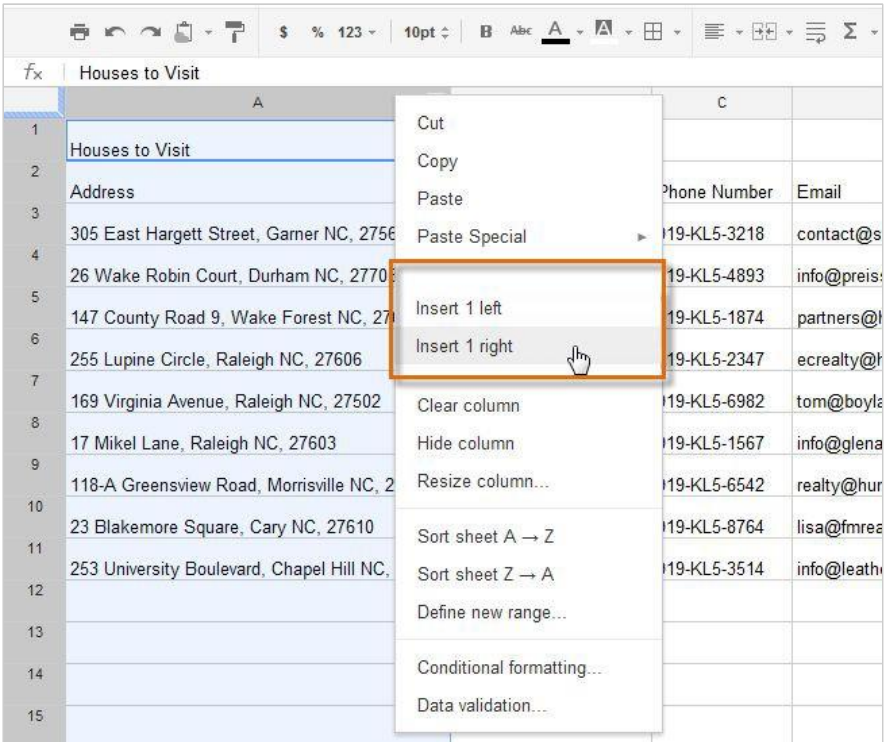

Choose whether you want the column be added to the left or to the right - an empty column will appear according to your selection.

Same principle applies to **adding rows. Select a row** where you want to add a new row. Right- click on the row heading and choose whether you want to add a row above or below:

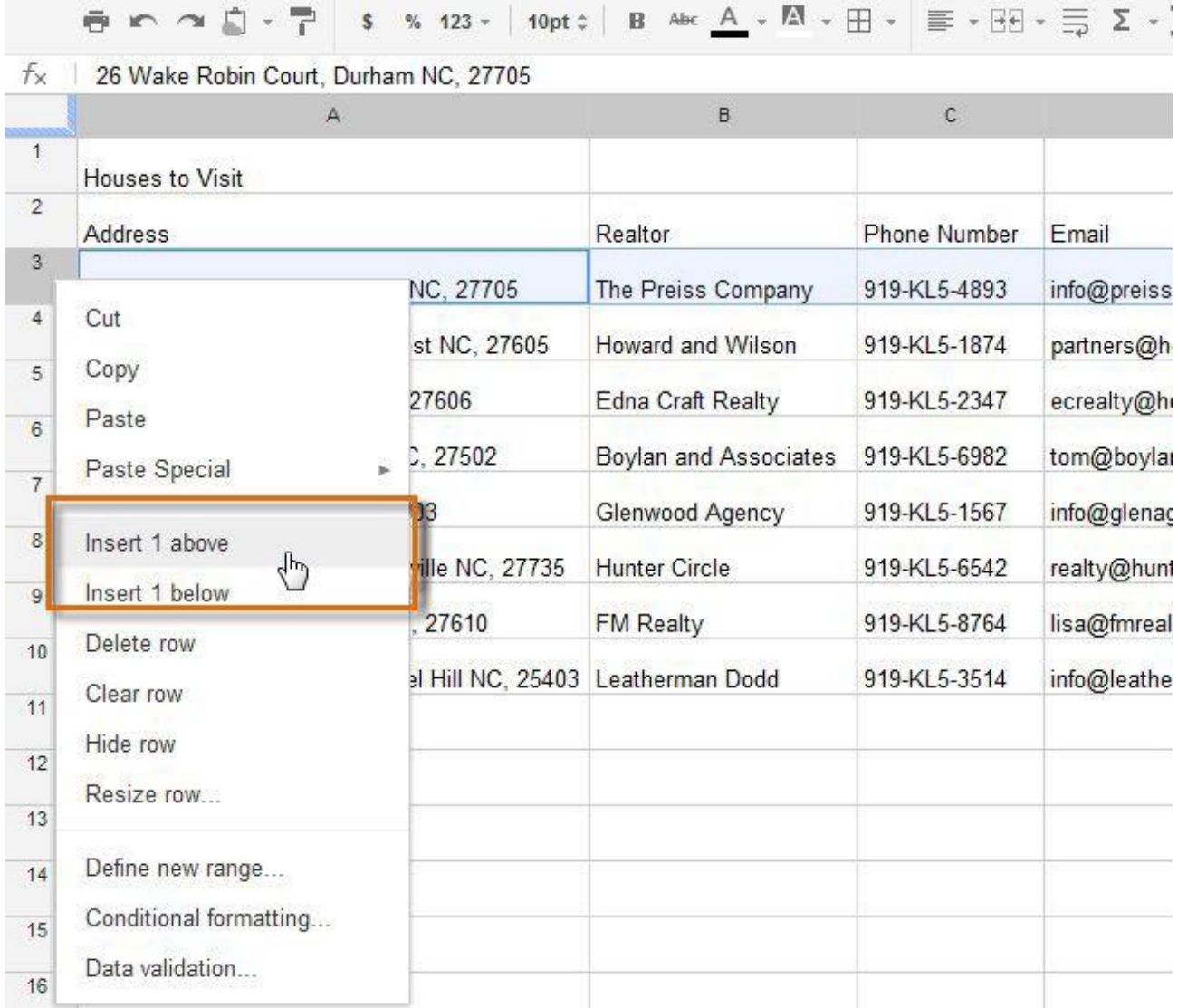

A new empty row will appear according to your selection.

### *\*\*\* Spreadsheet Tip:*

If you need to add more than one row at a time, you can scroll to the bottom of the spreadsheet and click the **Add** button. By default, this will add 20 new rows to your spreadsheet, but you can also set the number of rows to add in the text box.

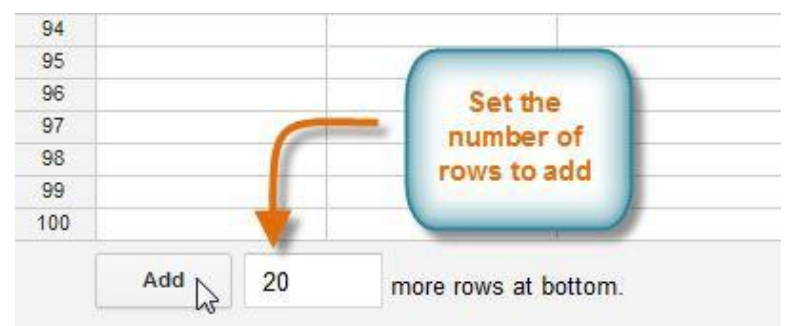

## <span id="page-15-0"></span>**4.3. Deleting rows and columns**

It's easy to **delete** any row or column you no longer need in your spreadsheet. Navigate the **row heading or column heading**, **right-click** and choose the option **delete row/delete column.**

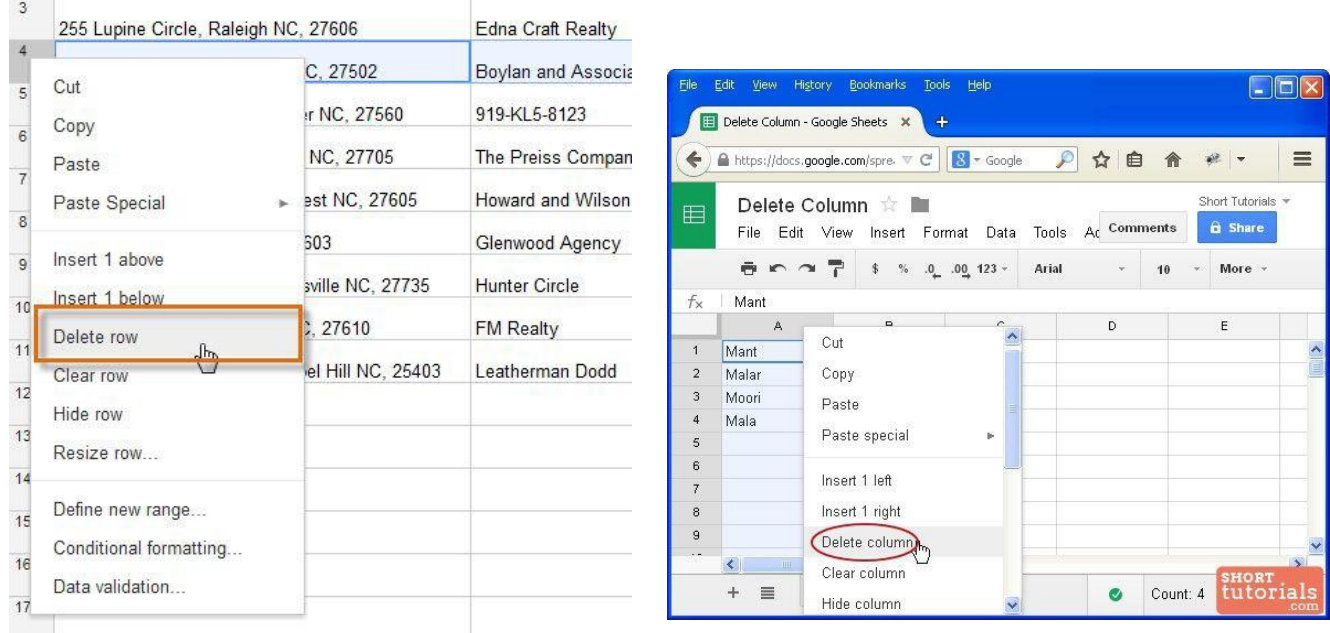

There's a difference between **deleting** a row or column and simply **clearing its contents**. If you want to remove the content of a row or column without causing the others to shift, right-click a heading, then select **Clear row** or **Clear column**.

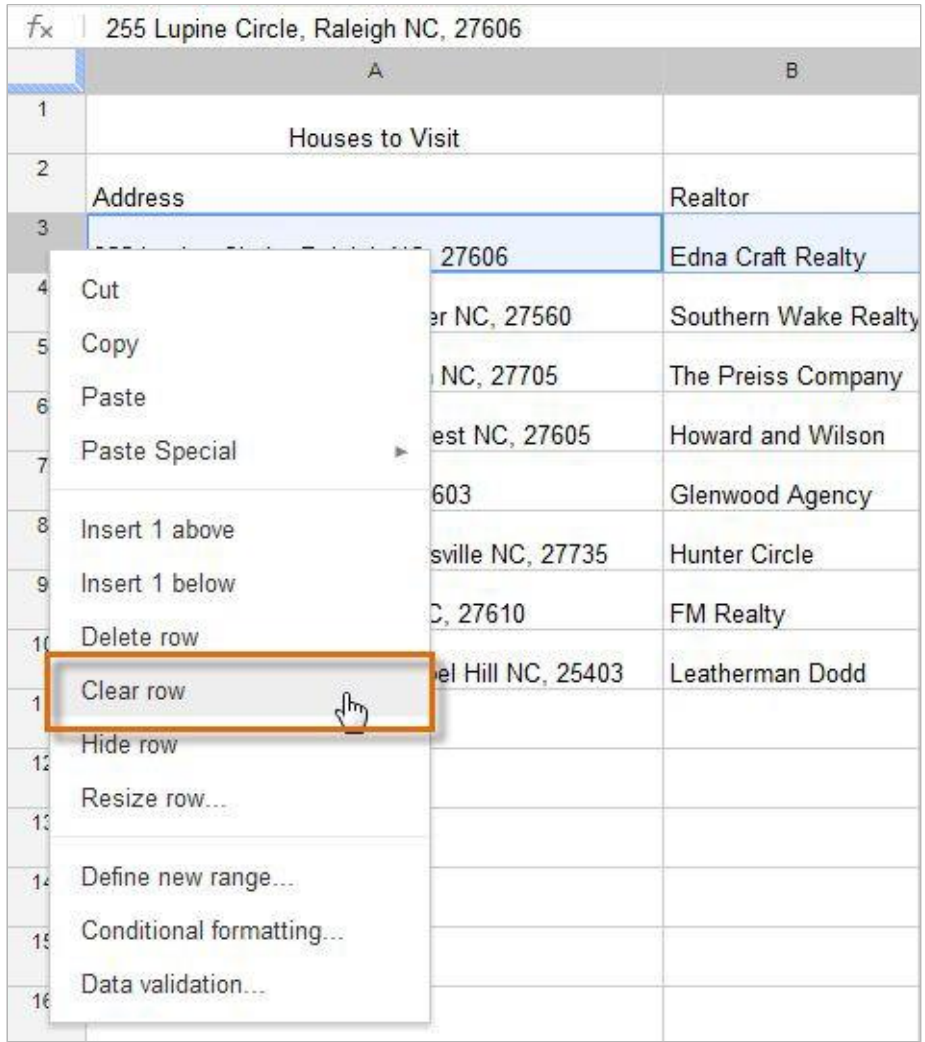

### <span id="page-16-0"></span>**4.4. Moving rows and columns**

Sometimes you may want to **move** a column or row to make it more accessible in your spreadsheet.

- 1. Select the column you wish to move, then hover the mouse over the column heading. The cursor will become a **hand icon**  $\sqrt[8^n]$ .
- 2. Click, hold, and drag the column to its **desired position**. An outline of the column will appear.
- 3. Release the mouse when you are satisfied with the new location.

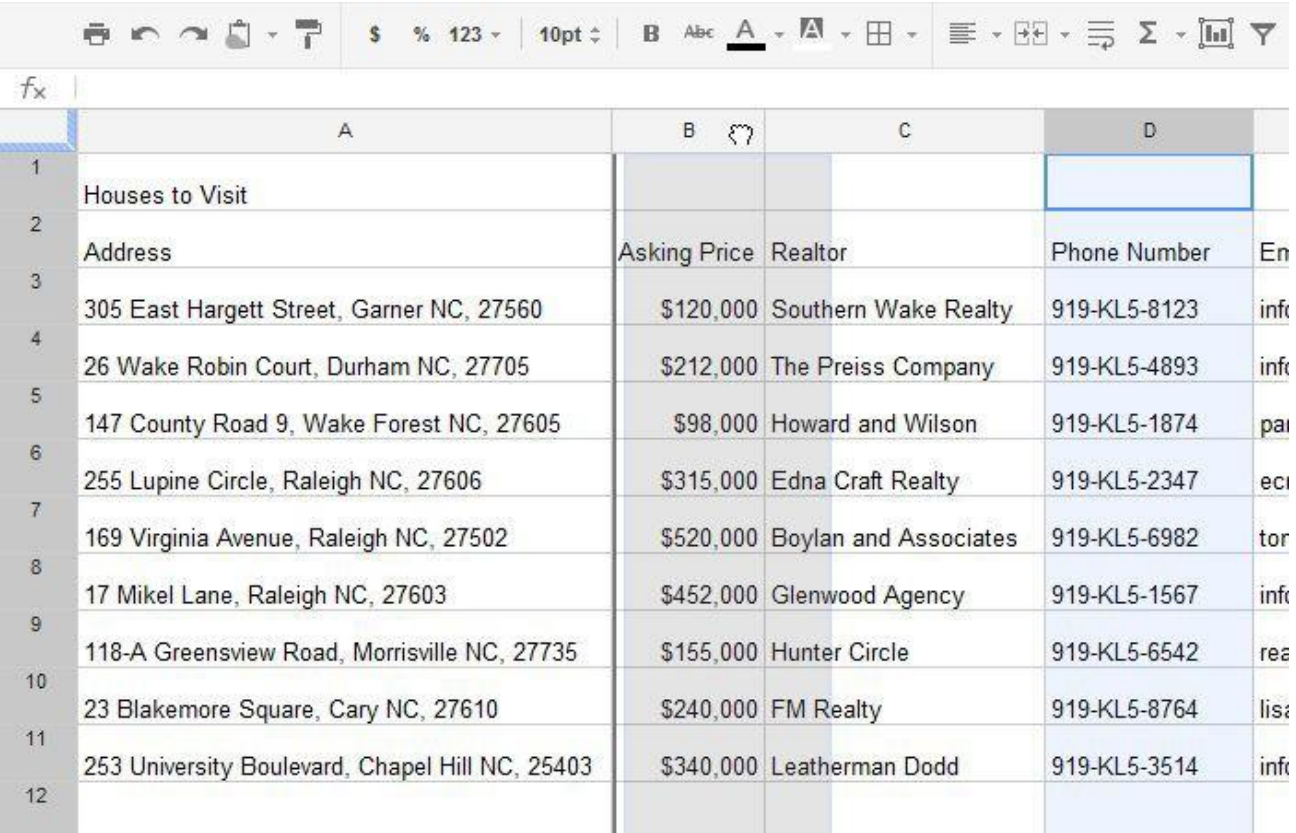

## <span id="page-17-0"></span>**4.5. Wrapping Tool, Vertical and horizontal Align**

As you enter data into your spreadsheet, longer words and sentences may overflow the cell borders. To avoid that and to make your spreadsheet readable, **resize** your **columns** or use **wrapping tools** to fit in data within a cell. Select the cell and choose one of these options:

- *1) Don't wrap, overflowing cell borders*
- *2) Wrap within the cell, not overflowing the cell borders 3)Wrap within a cell, overflow - hidden*

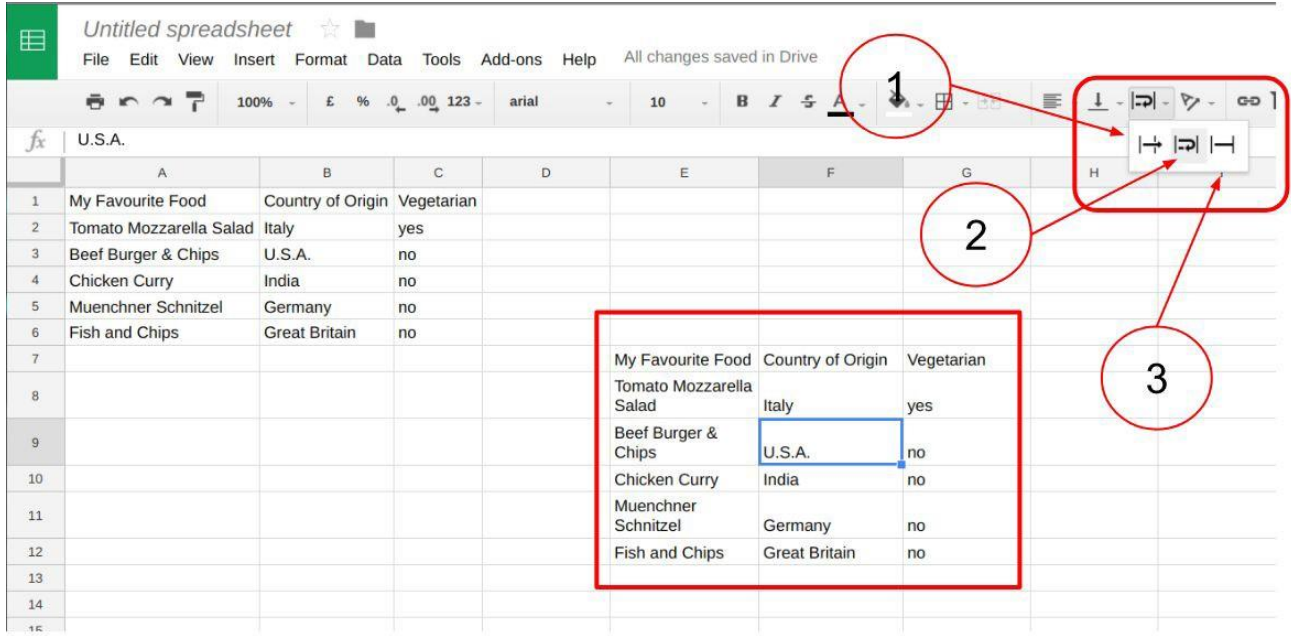

Malteser Hilfsdienst e.V – Diözese München-Freising - Integrationslotsendienst

Also Use vertical align tools to position your data in the cell. Select the cell and choose one of these options: *1) from the top; 2) in the centre or 3) from the bottom of the cell*

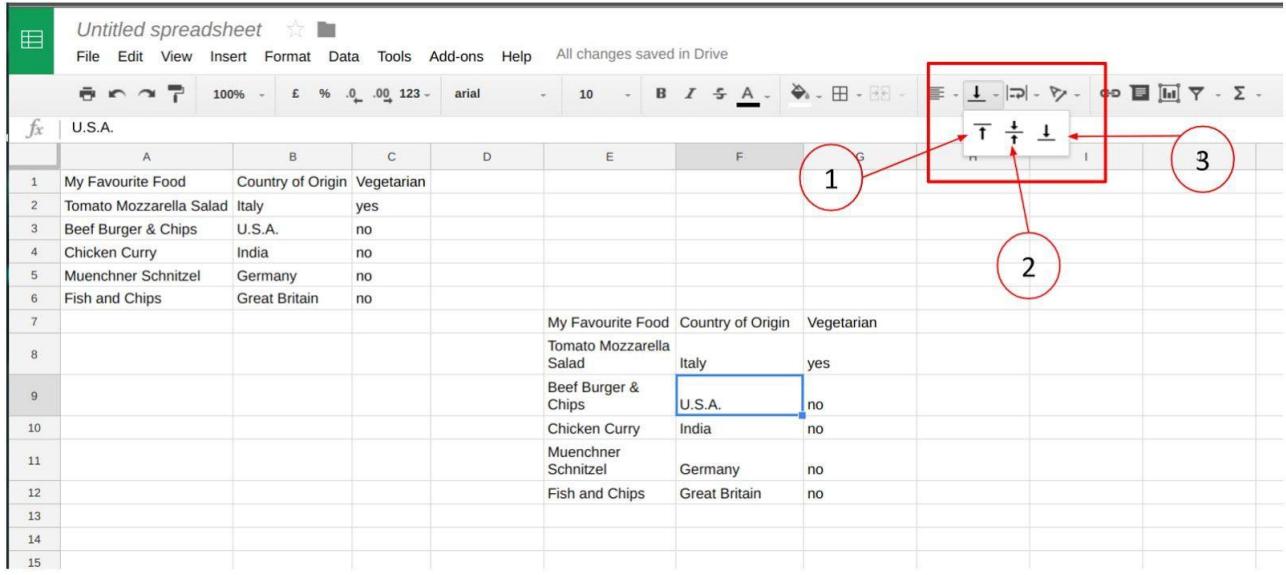

Use horizontal align tools to position your data in the cell. Select a cell and choose one of these options: *1) from the left; 2) in the centre or 3) from the right*

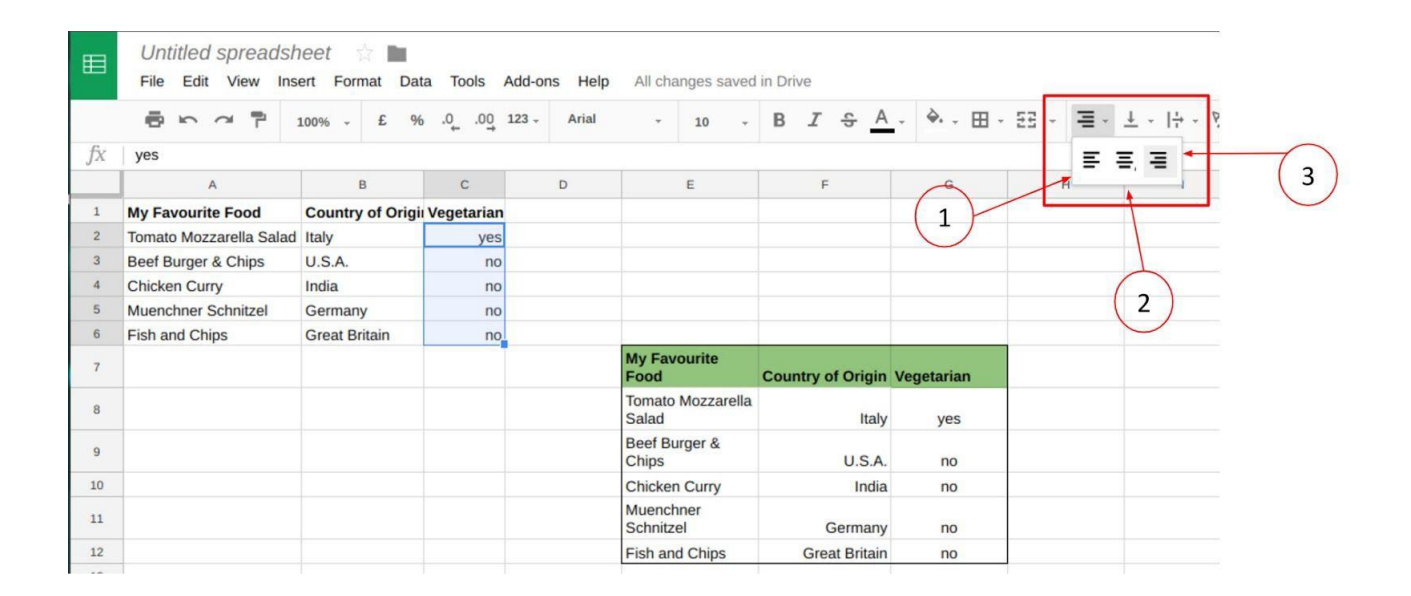

#### *\*\*\* Spreadsheet Tip:*

To **undo the changes**, click on **the reverse arrow** in your spreadsheet toolbar.

You can also choose **the forward arrow**  $\rightarrow$  to re- apply the changes you've made to your spreadsheet again.

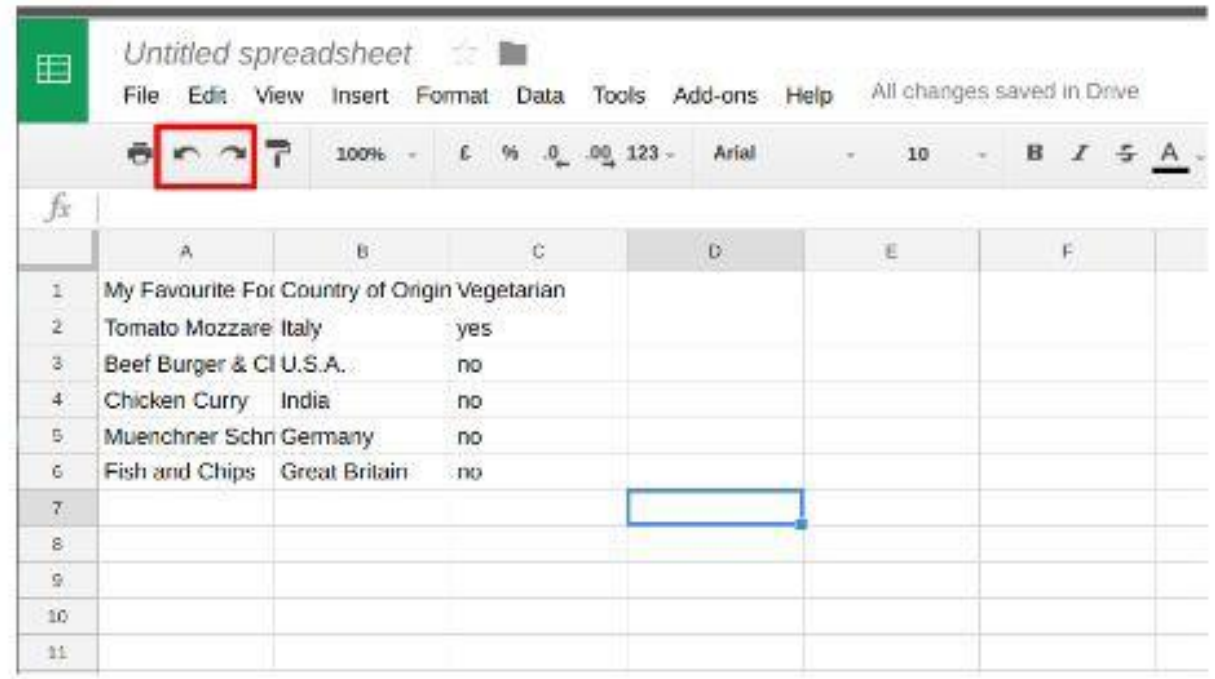

### <span id="page-19-0"></span>**4.6. Formatting Tools**

After you've added a lot of content to a spreadsheet, it can sometimes be difficult to view and read all of your information easily. **Formatting** allows you to customize the **look and feel** of your spreadsheet, making it easier to view and understand. In your toolbar you can find these formatting tools:

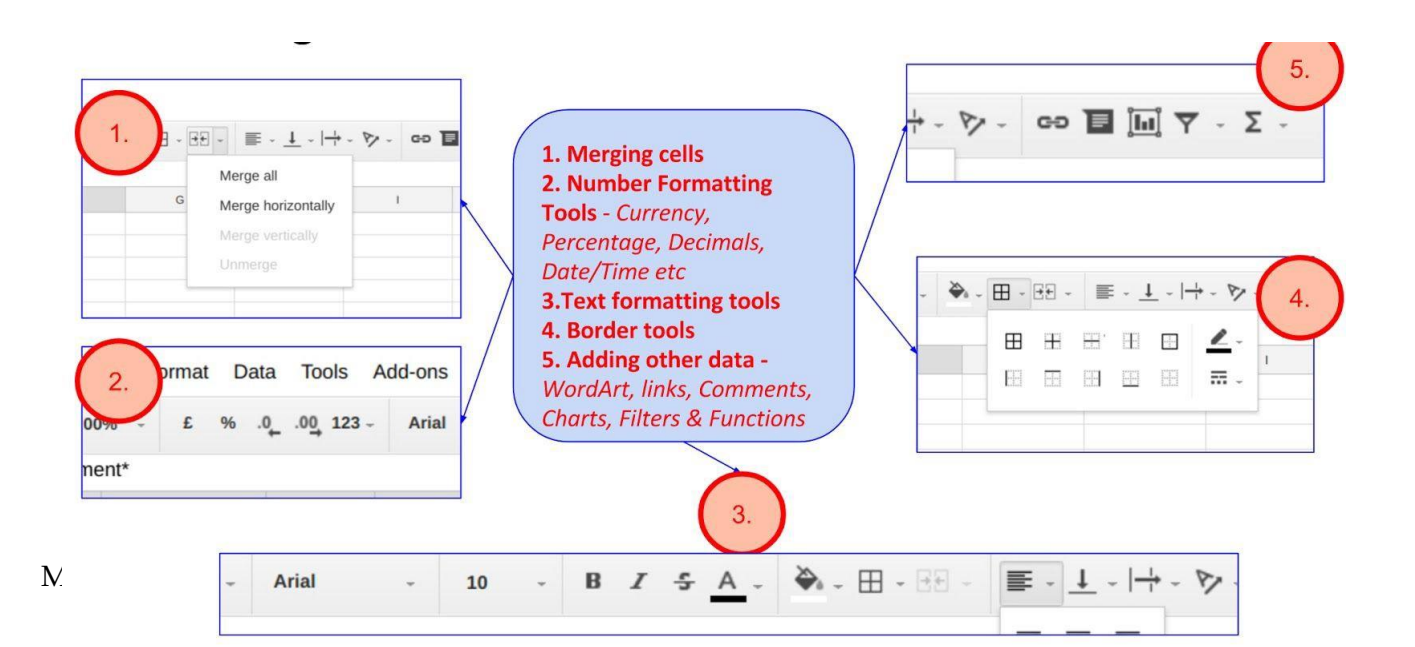

### <span id="page-20-0"></span>4.6.1.**Merging Cells**

1. **Merging cells** option allows you to unite two or more cells or cell ranges: in this case, the multiple cells become a single cell and contents will fit to the new format range:

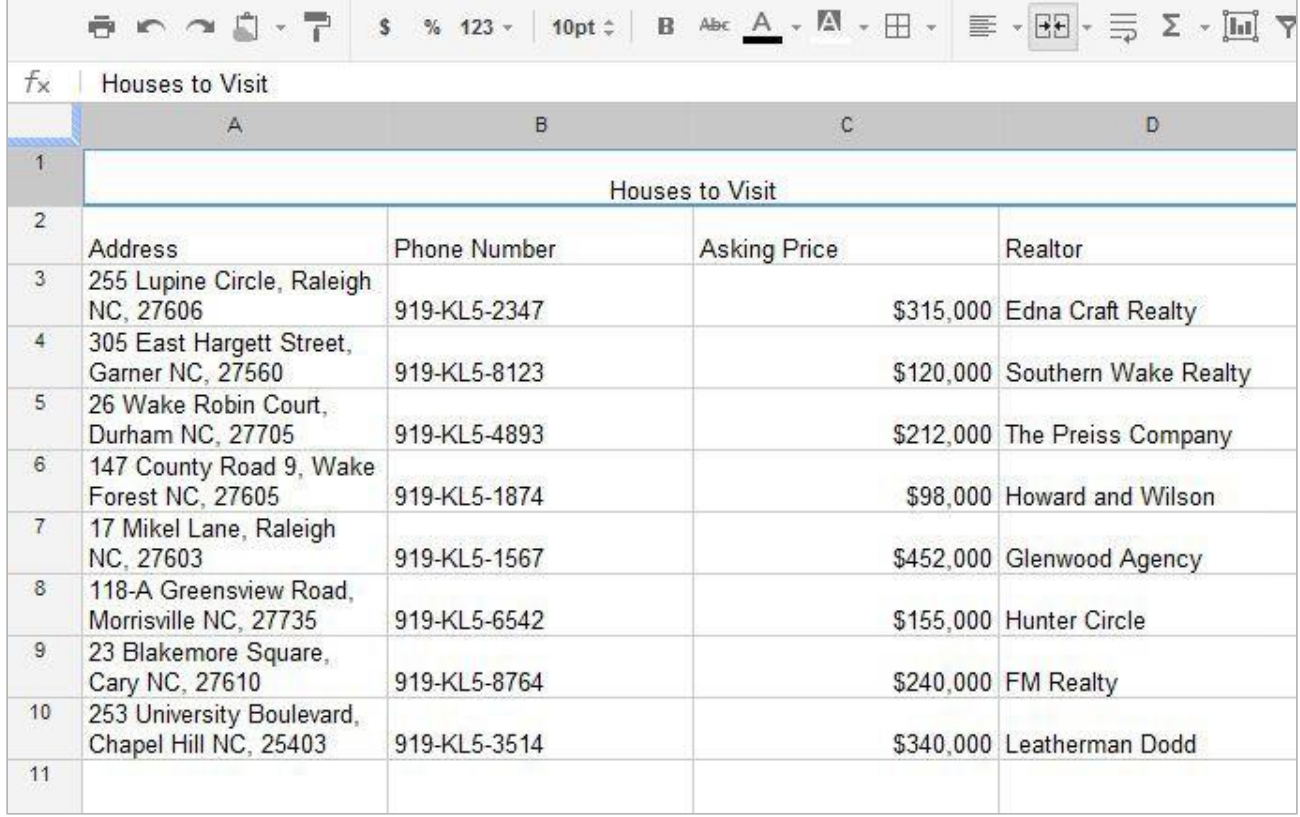

You can unmerge cells anytime and restore the previous format:

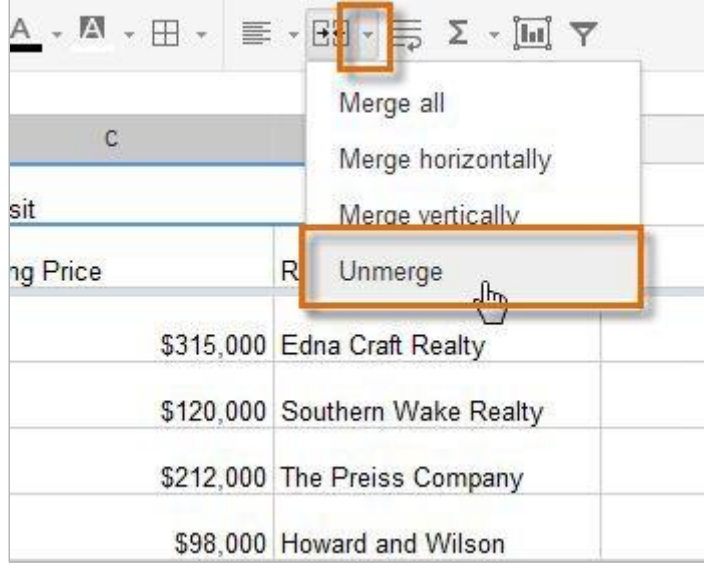

### <span id="page-21-0"></span>4.6.2.**Text Formatting Tools**

(*You can also watch the GCFLearn for free - Cells and Rows Formatting video on the YouTube demonstrating how you can format data in your spreadsheet to make it look appealing, well sorted and with significant data highlighted*)

All content in the cells is initially displayed in the same way - they have the same **format**. But you can modify the **size, style**, and **color of text** in your cells. You can also **set text alignments** and **add borders** and **background colors** to your cells.

At the top of an opened spreadsheet you can find the **Text Formatting Toolbar:**

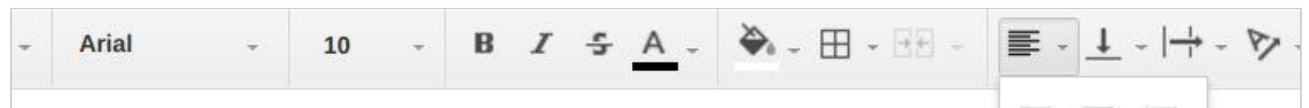

1. Modifying the **font size** can help call attention to important cells and make them easier to read. It can be practical to increase the size of **header cells** to help distinguish them from the rest of the spreadsheet.

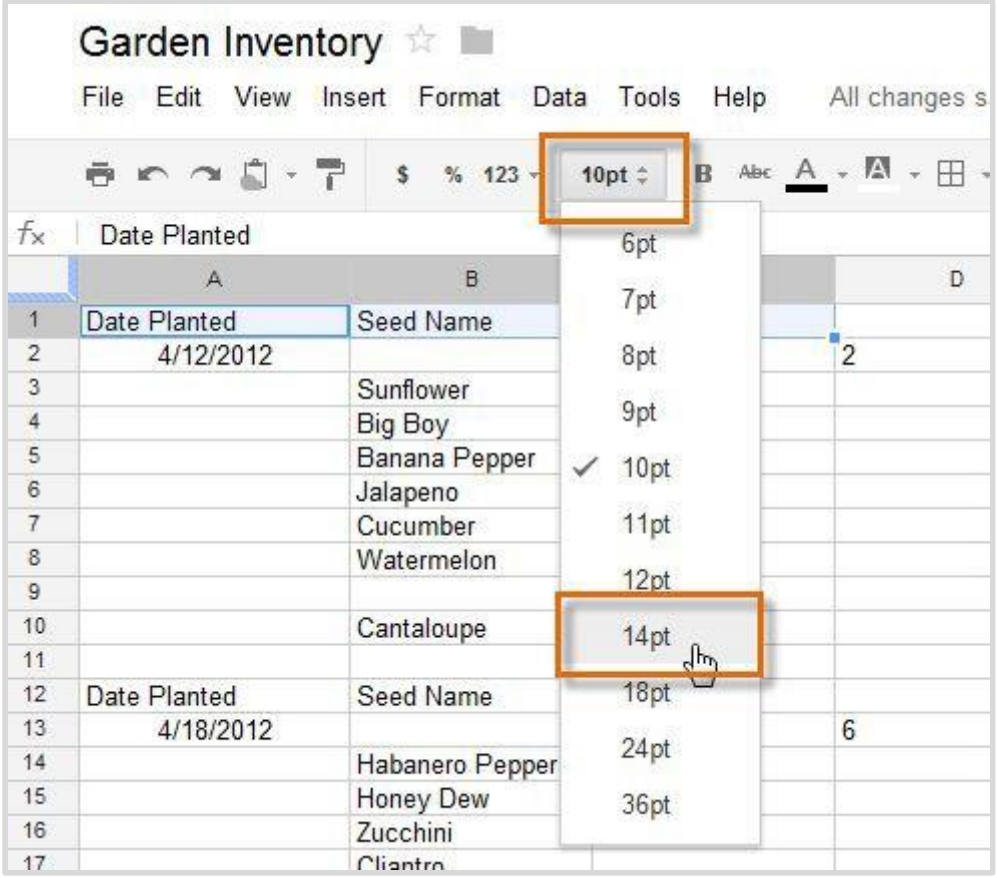

2. Choosing a different **font** can help to further separate certain parts of your spreadsheet, like the header cells, from the rest of your information. **Fonts** represent **different typographical styles of the letters and numbers.**

There are two ways to change fonts in Google Sheets:

1) From the **Text Formatting Toolbar**

### 2) Finding **Font List** in the **Format Ribbon**

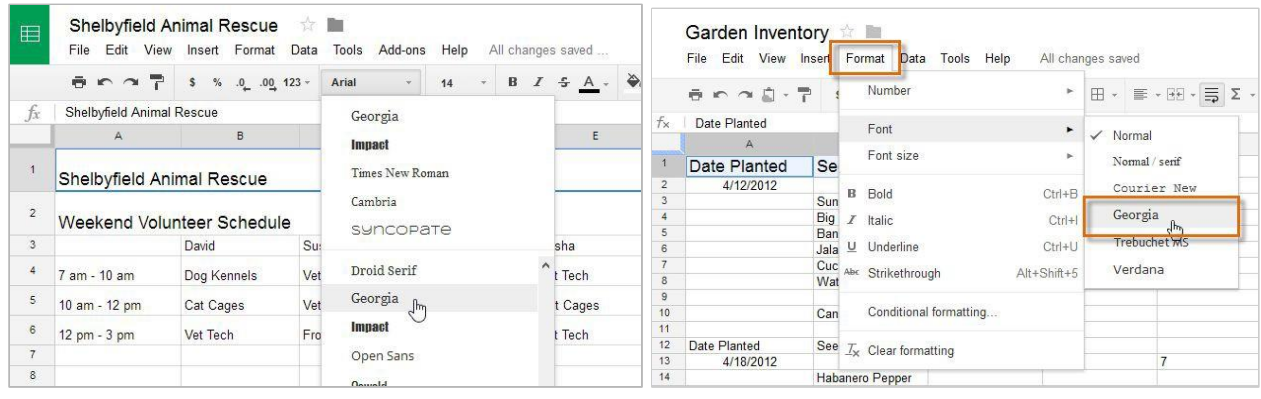

3. You can also **change the text color** like this:

- 1) Highlight the cells or text in the cells that you want to have a different text color
- 2) Choose the new color

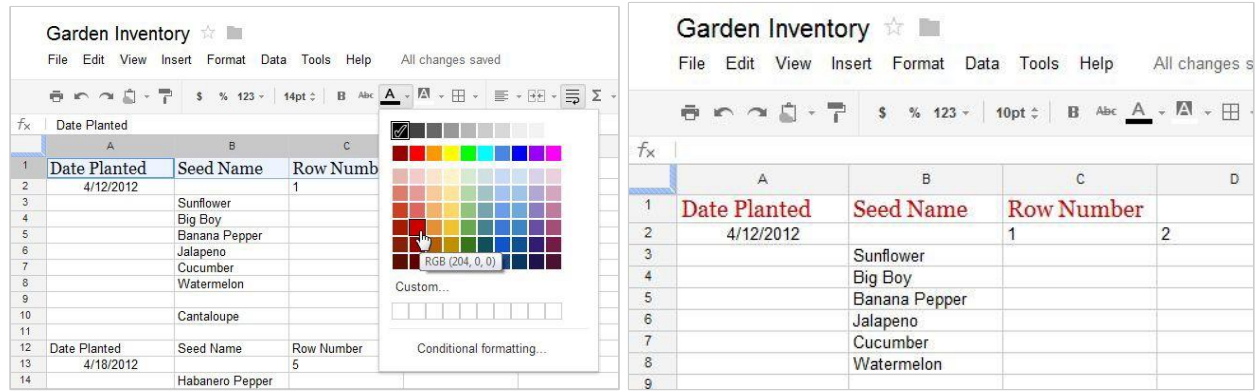

- 4. Make your text appear **bold/***italic/* underlined or strike-through:
	- 1) Highlight the text you wish to appear bold
	- 2) Choose the **bold/***italic*/underlined or strike-through option from the **Formatting Toolbar or Format Ribbon**:

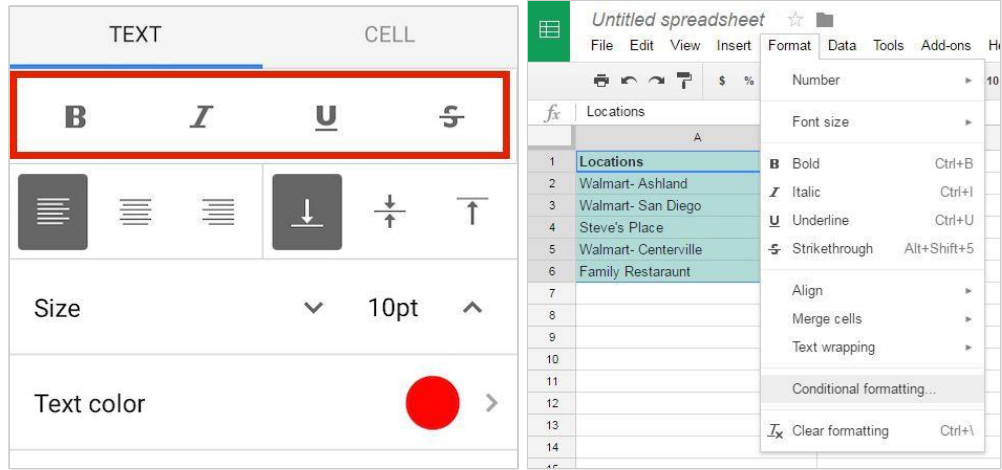

\* Press **Ctrl+I** (Windows) or **Command+I** (Mac) on your keyboard to add **italics**. Press **Ctrl+U**

### (Windows) or **Command+U** (Mac) to add **underlining**.

5. Use Horizontal and Vertical **Alignment Tools** to display text in your cells:

*(Horizontal Align):*

➔ Horizontally from the Left (**Left Align**) ➔ Horizontally in the Centre (**Centre Align**) ➔ Horizontally from the Right (**Right Align**)

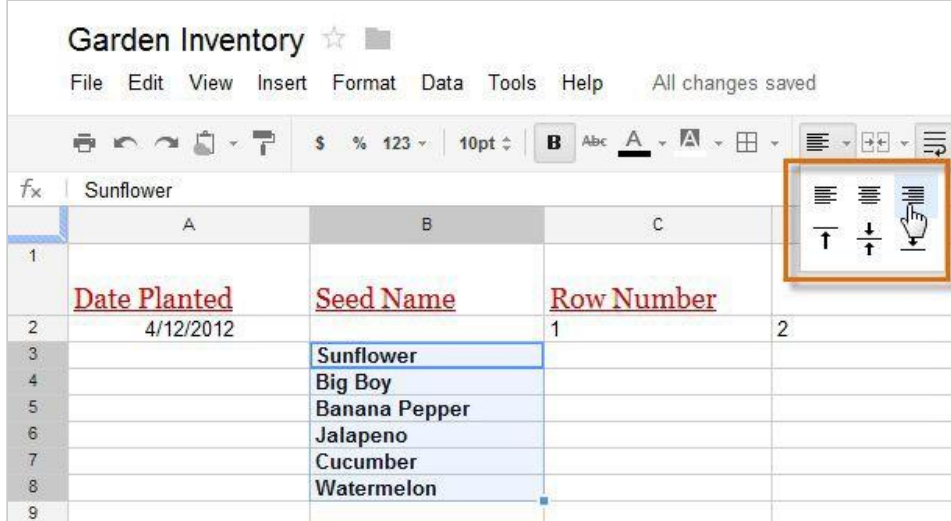

### Or: (Vertical Align)

- Vertically from the Top (**Top Align**)
- $\frac{1}{\tau}$  Vertically in the Centre (**Centre Align**)
- $\frac{1}{\sqrt{2}}$  Vertically from the Bottom (**Bottom Align**)

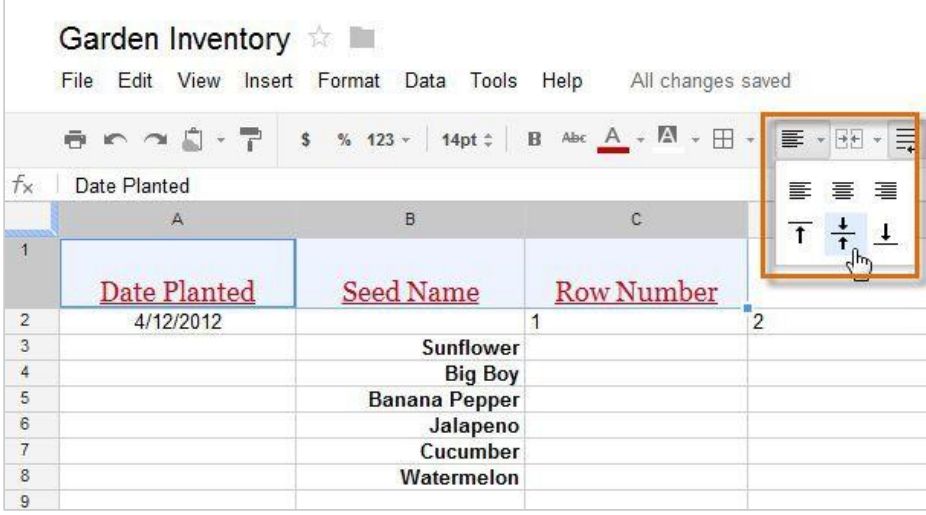

- \* Feel free to apply **both** vertical and horizontal alignment settings to any cell.
- 6. Add **Borders** to your cells to separate different blocks of data:
	- 1) Do not select cells or cell ranges to add borders to the whole spreadsheet
	- 2) **Select cells or cell range**s to add borders **specifically**:

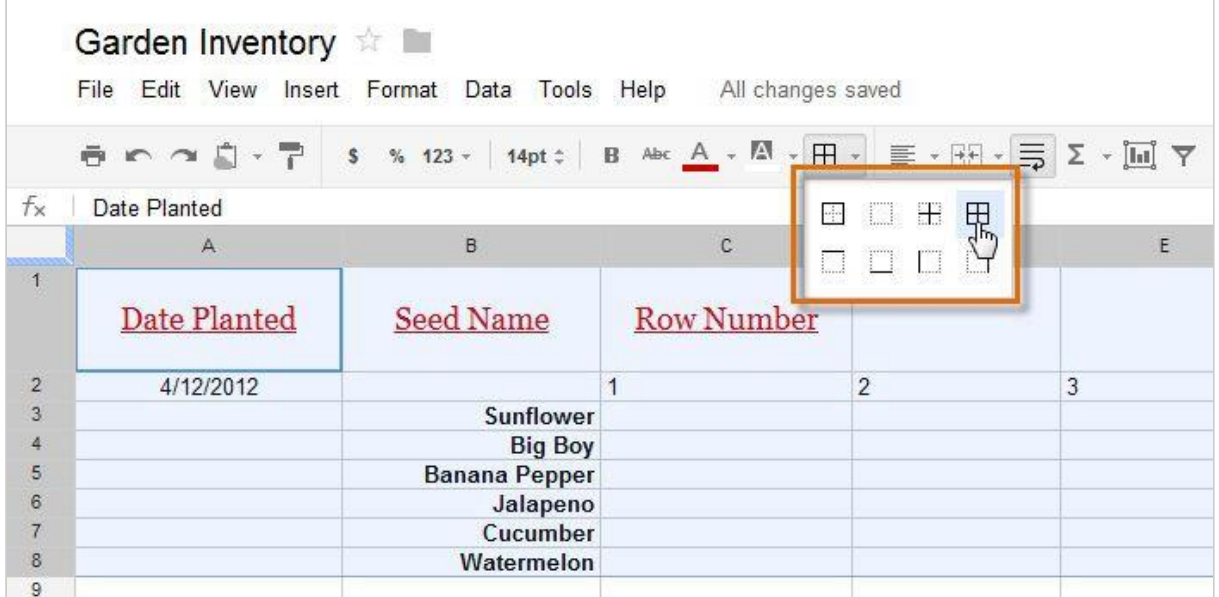

7. To make your data look well sorted and to highlight specific data in your spreadsheet you can also change the background color of any cell, row or cell range, which is known as the **text background color**.

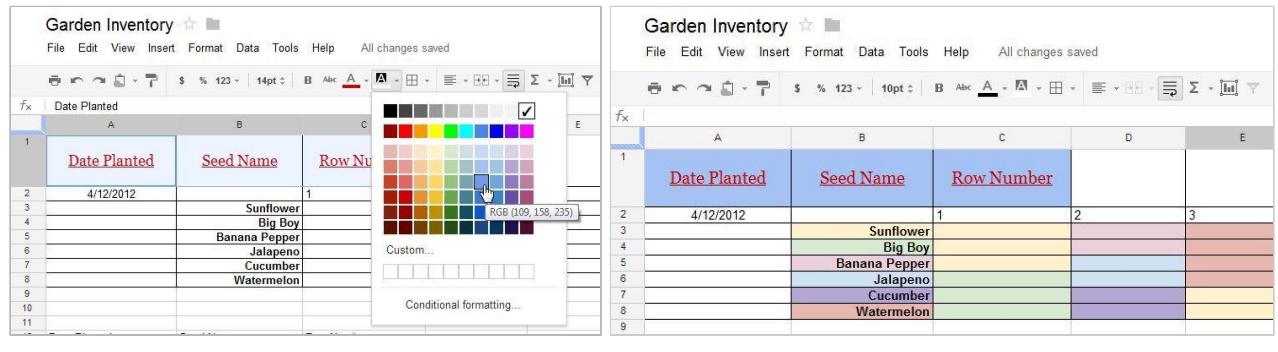

#### <span id="page-24-0"></span>4.6.3.**Number Formatting Tools**

Instead of displaying all numeric content in the cells of your spreadsheet in exactly the same way, you can use formatting to change the appearance of **dates**, **times**, **decimals**, **percentages (%)**, **currency (\$),** and much more.

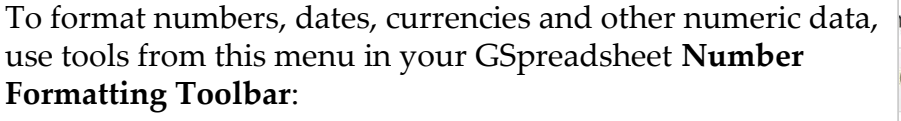

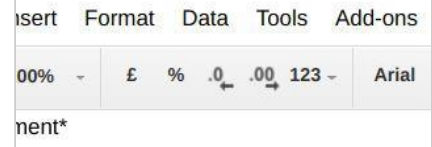

#### or **Format Ribbon:**

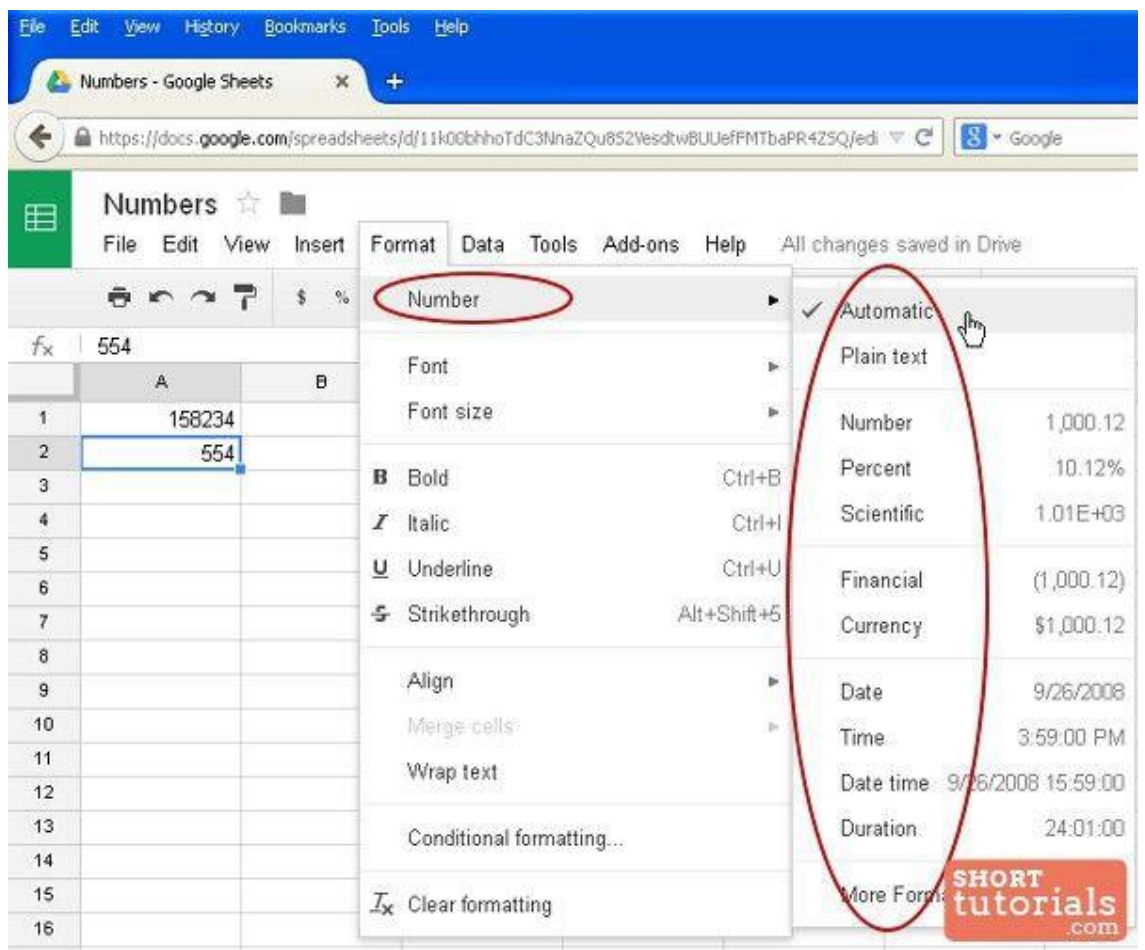

**Automatic (Normal)** number format is the **default setting** for every cell in a spreadsheet. Whenever you enter information into a cell, Google Spreadsheets will choose a formatting style **based on the content**.

By default, text will be left-aligned and numbers will be right-aligned.

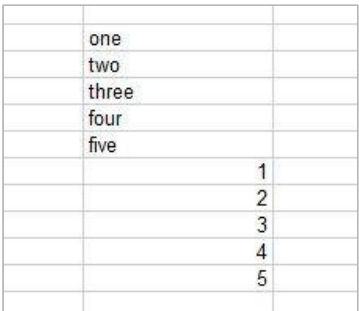

In the **Number menu** you can represent your numbers **as Decimals** -

with one or more zeroes after the comma, if you have numbers that are not whole numbers in your data spreadsheet:

- ➔ **Select 2 Decimals** to round a decimal to **the nearest hundredth**(18.16).
- ➔ **Select Rounded** to round a decimal to the nearest **whole number** (18).
- $\rightarrow$  These two options are used to simplify decimals in your spreadsheet.
- ➔ Click **Custom Decimals**... to choose **specific rounding for decimals. -** *Go to "More Formats" Menu at the bottom of the Format Ribbon to set up custom decimals.*

**Financial** format of numbers can be applied for accounting purposes when working with a large amount of financial information.

**Scientific** format of numbers allows to insert **scientific notation**. This is especially helpful when working with very large numbers. In our example, the large numbers followed by

many zeros are changed to the shorter, scientific format: 1.40E+22, 1.90E+23, and so on. By default, Google Spreadsheets will apply scientific formatting if a number is too large to display in a cell.

You can also select **Currency** to add proper punctuation and **currency symbols**, like the **dollar sign (\$)**, to numerical values, as well as the percent format to add the **Percent sign (%)** to numerical values.

Percentages can be formatted in two different ways: as **Percent rounded (15%)** and as **exact percent (15.00%)**.

There are numerous options for formatting **time and date**  in your spreadsheet. *Go to "More Formats" Menu at the bottom of the Format Ribbon to set up the appropriate date format.* You can also easily customize your date representation:

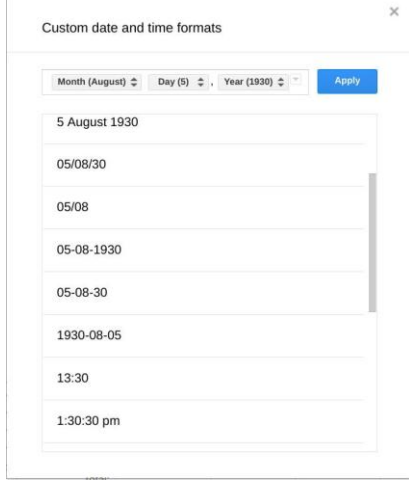

In the spreadsheet toolbar there is **a shortcu**t available **to number formatting options.**  Click on **"123"** button to find the expanded menu of number formats that you can apply to accurately represent the data in your spreadsheet:

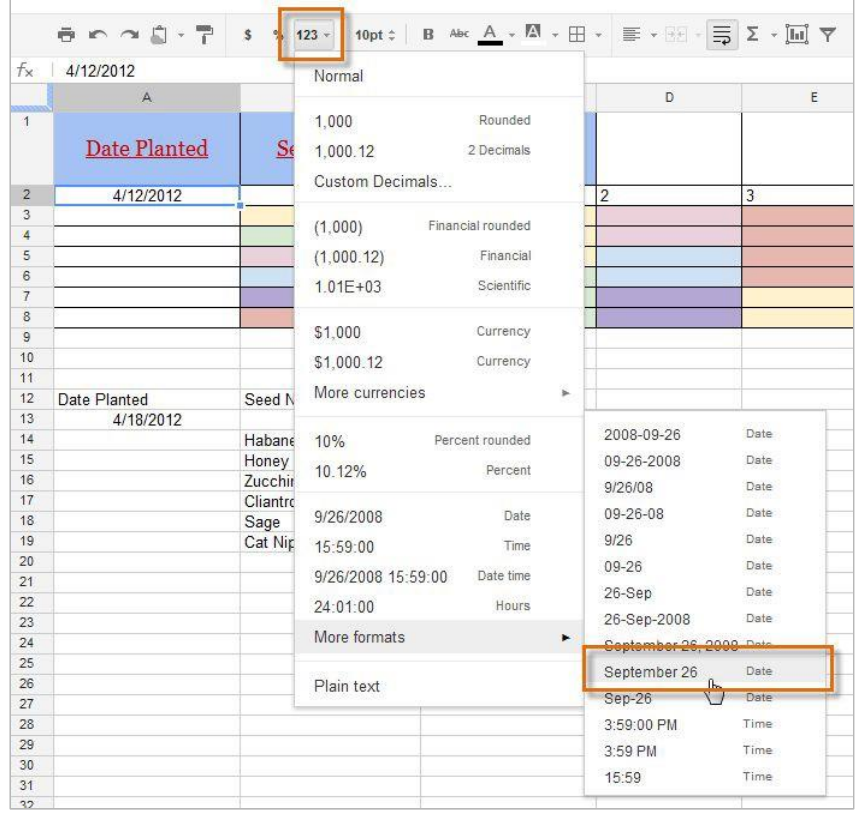

**To remove all formatting** from your cell content apply **Plain text** and the numbers will be again represented in the default Google spreadsheet format.

**All of the options** available **in Google spreadsheet**, either for Formatting, Saving, Sorting or Formulas and Functions application you can find in each context menu of the spreadsheet *Ribbons:*

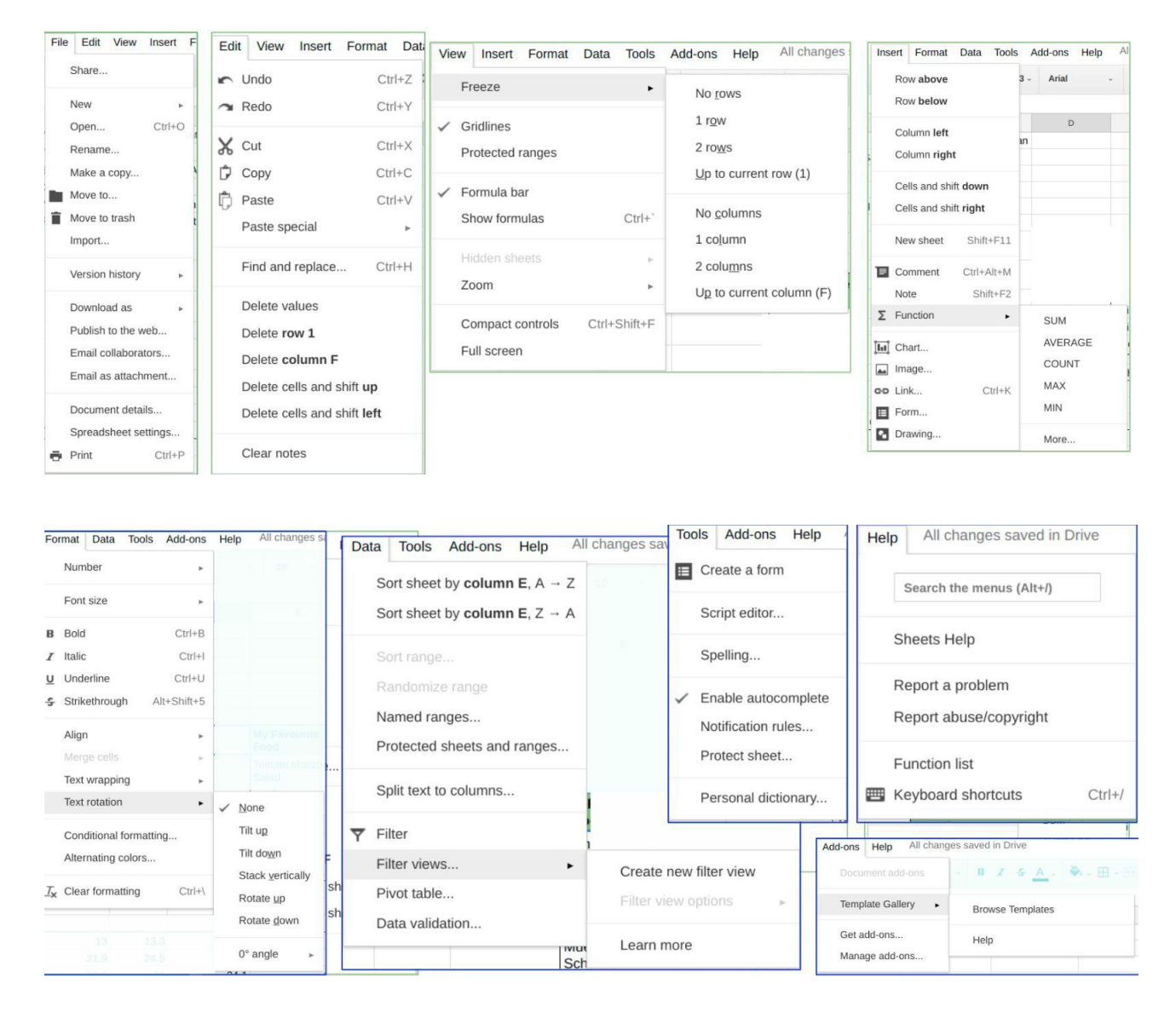

**Excel Exercise sheat : Exercise 1 to 6 "Formatting"** 

## <span id="page-27-0"></span>**5.Sorting and Rearranging Data**

Google Spreadsheets allows you to analyze and work with a significant amount of data. As you add more content to your spreadsheet, *knowing how to locate specific information in it becomes important.* Spreadsheets allows you **reorganize** your data by **sorting** and **applying** 

Malteser Hilfsdienst e.V – Diözese München-Freising - Integrationslotsendienst

**filters** to it. You can sort your data by arranging it alphabetically or numerically, or you can apply a filter to narrow down the data and hide some of it from view.

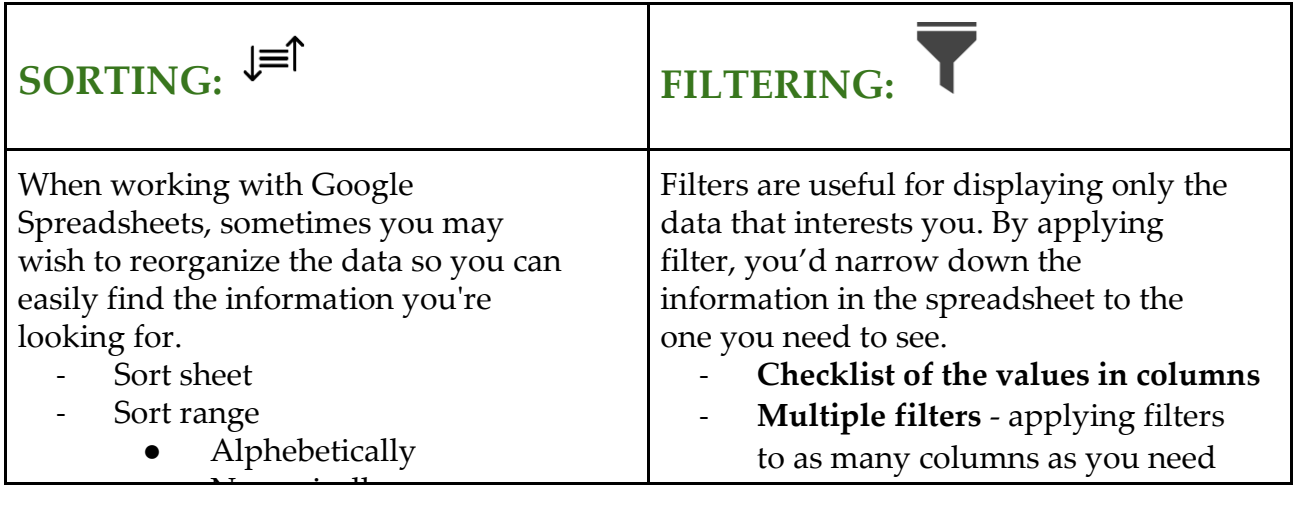

## <span id="page-28-0"></span>**5.1. Sorting Data in Spreadsheets**

SORTING SHEET allows you to change or customize the order of your data and helps to organize all of the data in your spreadsheet by one or more column. Related information across each row is kept together when the sort is applied. This applies both to textual and numerical data.

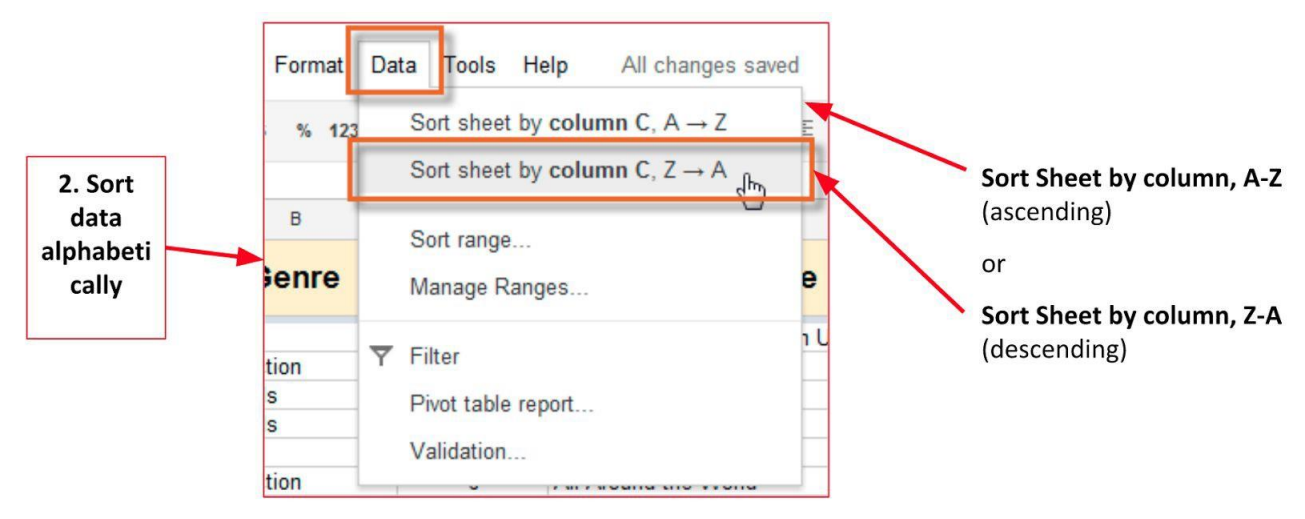

**1.** Select a cell containing numerical data

**2. Choose option "Sort Sheet by column, A-Z** (ascending)" - to sort numerical data from the smallest to the biggest number

or

**3. Choose option "Sort Sheet by column, Z-A** (descending)" - to sort the numerical data from the

biggest to the smallest number

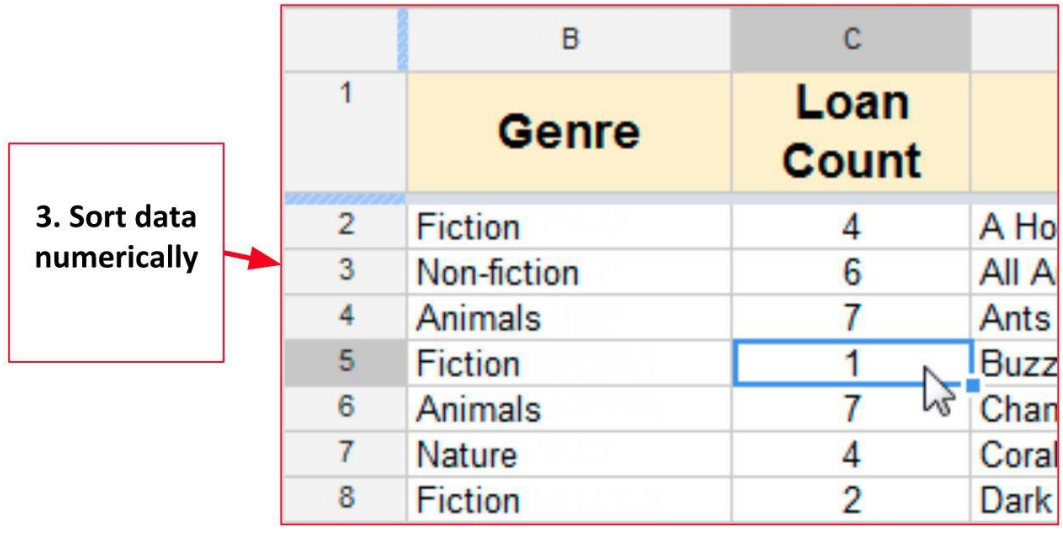

If you only need **to sort a selected range** and not the whole spreadsheet you can sort the data in a selected range of cells. When working with a sheet that contains several tables, you may wish to sort the data of a single table. Sorting a range will not affect the data on the rest of the sheet, and it will keep related information across the row together.

1. **Select a cell range** containing data you'd like to sort

### 2. Click **Data** and **choose Sort range option** from the menu

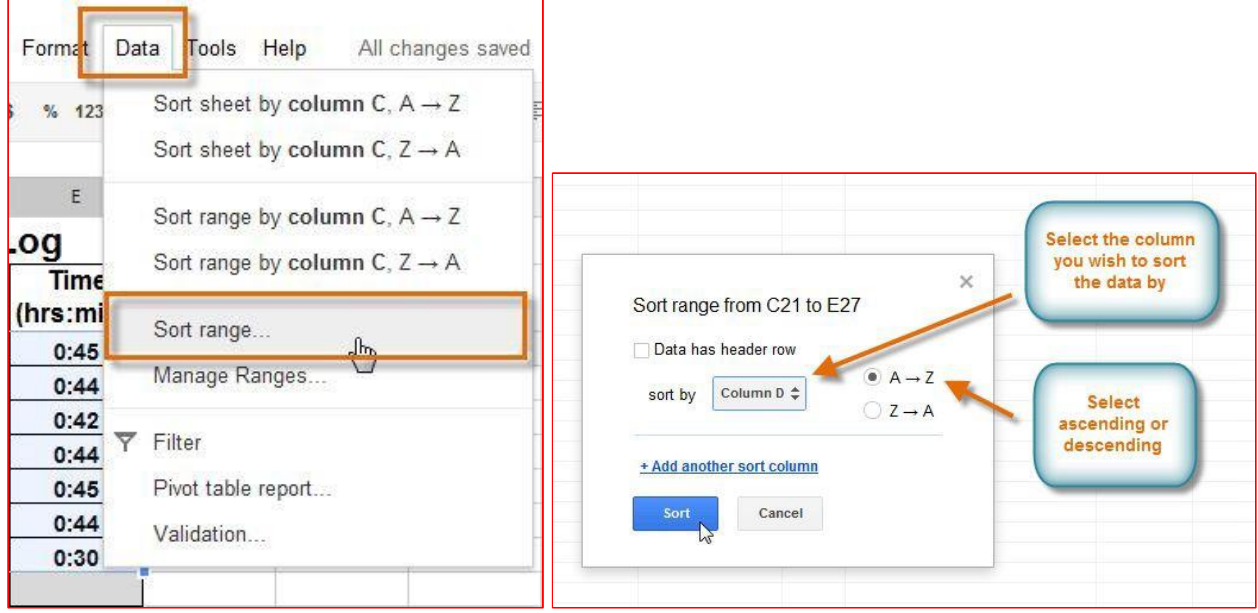

*\*\*\*You can sort multiple columns at the same time - Look for the Option "Add another sort column"*

3. Confirm with "Sort"

## <span id="page-29-0"></span>**5.2. Freezing rows and columns**

Freezing rows and columns makes viewing data comfortably - *the important headings or lists* 

*in* **columns** remain at the same place when scrolling across the spreadsheet**.**

#### **1. To freeze a row:**

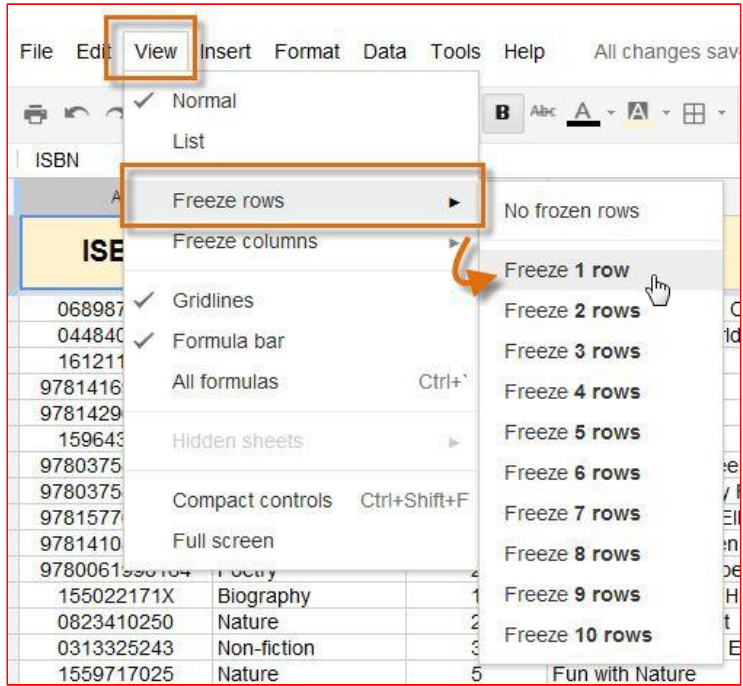

#### **2. To freeze a column:**

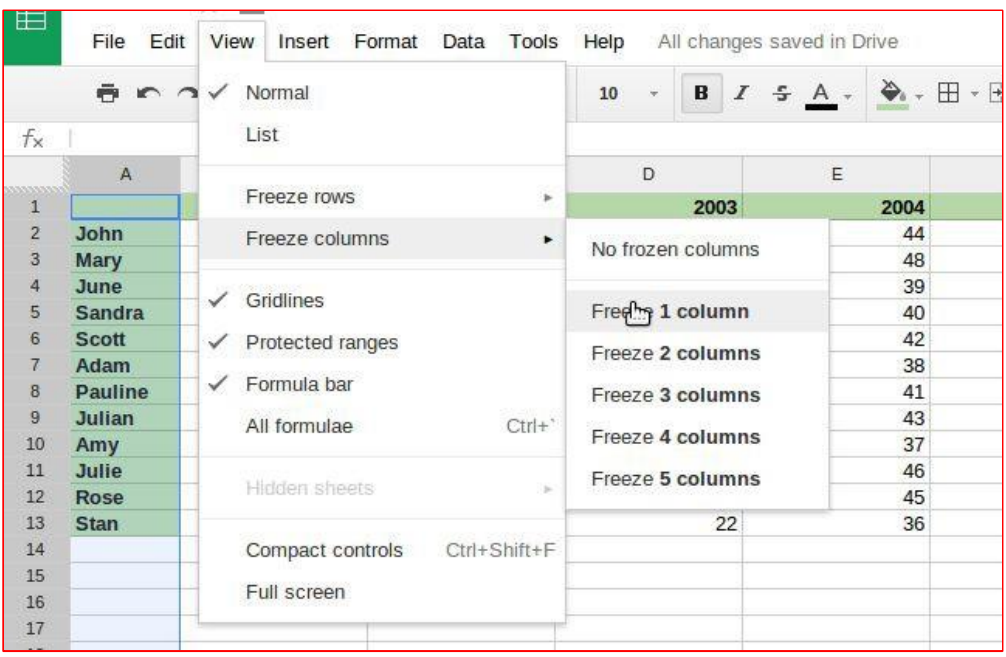

### <span id="page-30-0"></span>**5.3. Filtering Data in Spreadsheets**

**Filters** can be applied in many different ways to improve the performance of your worksheet. They are useful for displaying only the data that interests you. For example, you could apply a filter to a

party guest list to view only the people who responded to the invitation, or sort the genres of a song list to display only rock and roll songs or classical music.

**1.** Select a cell containing any data and then click on the **Filter button** in your toolbar

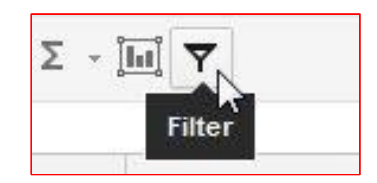

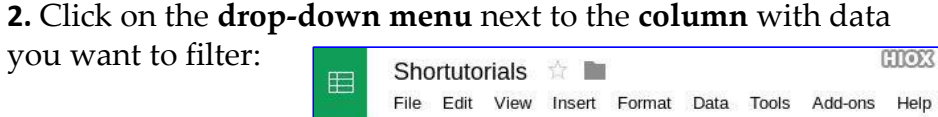

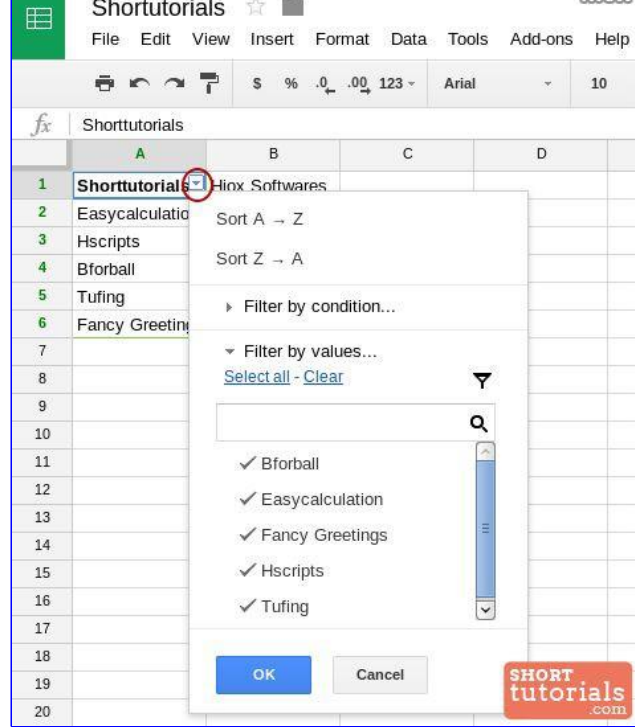

**3.** Select the **values** from the **checklist -** *a field containing checked words, i.e. above "Bforball, Easycalulation etc",* as filtering options for your filter **- you can choose more than one:**

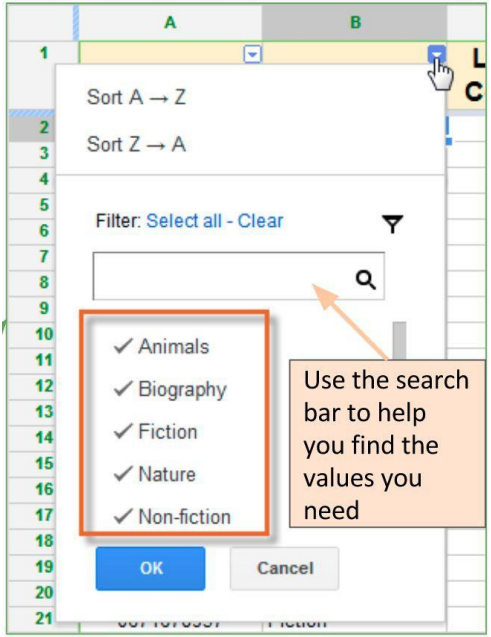

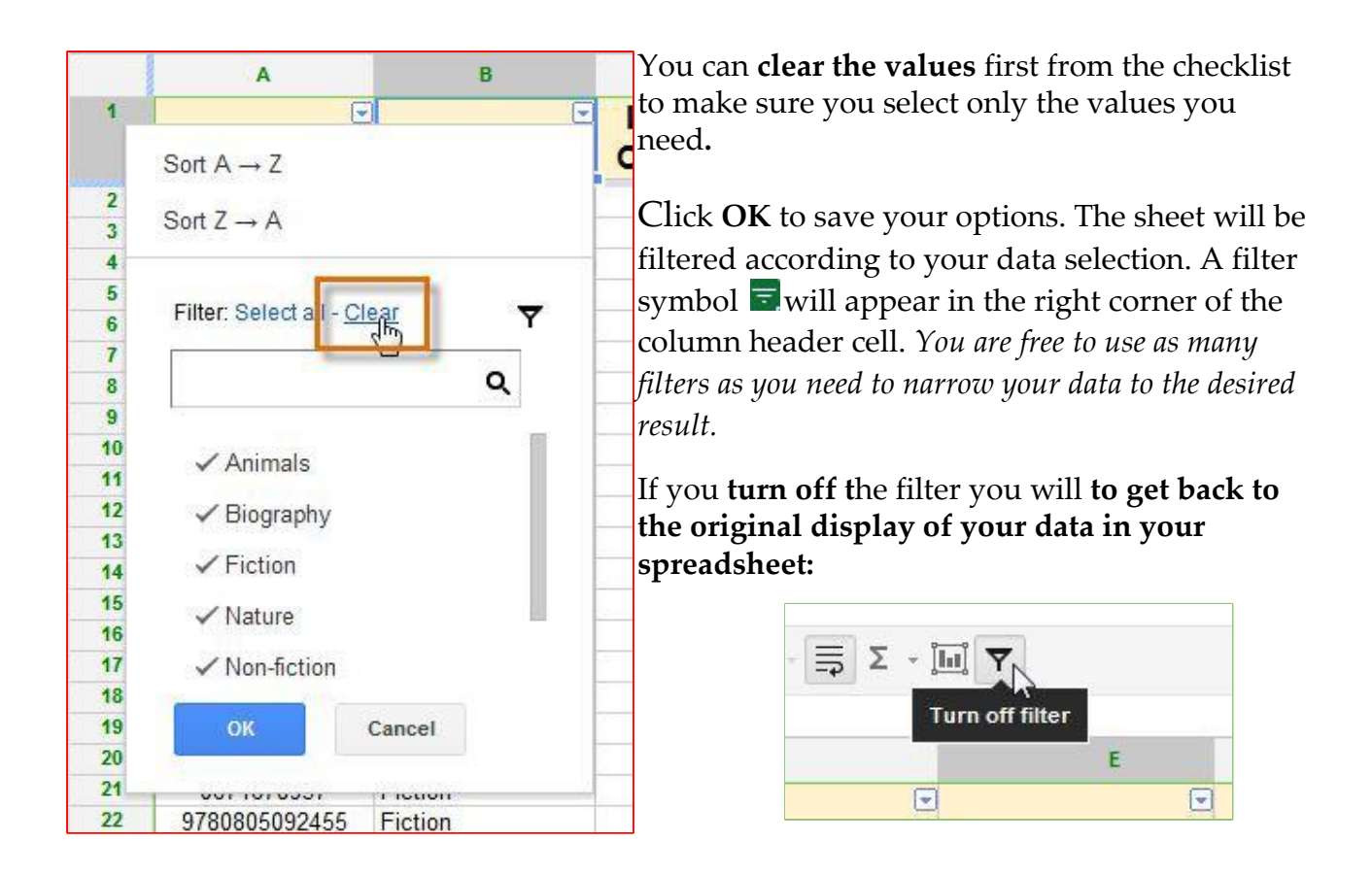

## <span id="page-32-0"></span>**5.4. Applying Multiple Filters**

When you create a filter in your spreadsheet, each column header on your sheet will have a drop-down arrow for creating new filters. Filters are cumulative, meaning you are free to use as many as you need to narrow your data to the desired result. In the image below, the library's

books on loan list has been filtered by genre and loan count. As a result of the two filters, Google Spreadsheets displays animal and nature books that have been loaned more than four times.

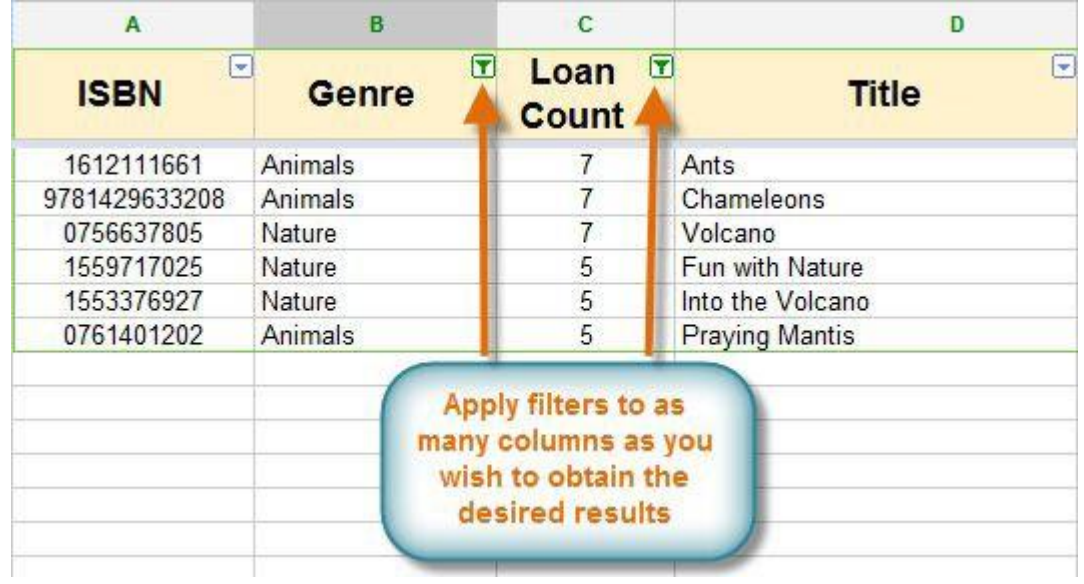

## *Exercise*

- <span id="page-33-0"></span>• Open the Excel Exercise sheat
- Open an empty page
- Imagine you are the owner of a bookshop. You want to see how many books have sold online and directly from the shop for the past 12 months. Create a spreadsheet containing all relevant data:

List of books by genre: Fiction, Fantasy, Crime Fiction, Non-fiction, Drama Collections, Poetry Collections etc

Sold directly / Sold online / National Shipments / International Shipments. Add other fields you think can be relevant…

- Add how many books of each genre you have sold.
- Sort your data sheet/cell ranges alphabetically find out which book genre was sold most and which genre didn't cell that well - then find out the best marketplace for your books (where did your books sell most?) and the preferred type of purchase. - Apply filters!

## **6.Using Formulas**

When working with numerical information, Google Spreadsheets can be used to perform simple and complex calculations. This is achieved by **creating simple formulas** that will add, subtract, multiply, and divide values. It is important also to be aware of the basics of using **cell references** in formulas.

Most of the time, you will be using a **cell's address** in the formula. This is called using a **cell reference -** *see the next slide*. The advantage of using cell references is that you can change a value in a referenced cell and the formula will automatically recalculate. Using cell references in your formulas will make sure the values in your formulas are accurate.

All formulas must begin with an **equals sign (=)**.

This is because the cell contains, or is equal to, the formula and the value it calculates.

Google Spreadsheets uses standard operators for formulas, such as a **plus sign** for addition (**+**), **minus sign** for subtraction (**-**), **asterisk** for multiplication (**\***), **forward slash** for division (**/**), and **caret** (**^**) for exponents  $(2^3)$ .

When a formula contains a cell address, it is using a **cell reference**. Creating a formula with cell references is useful because you can update the numerical values in cells without having to rewrite the formula.

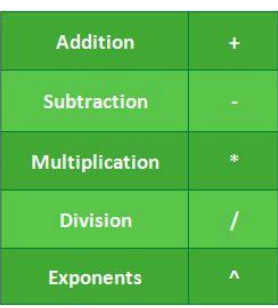

### **Steps to add formula:**

- **6.1.** Select the **cell** that will display the calculated value
- 2. Type the **equals sign (=)**
- **3. Add cells with mathematical operators** to create a formula, e.g.  $=$ A14+B14,  $=$ 14\*5 etc.
- **4. Press Enter -** Excel program will automatically calculate the result

*Try some simple calculations in your PaT Basic Excel Exercise* spreadsheet*. Make sure to include different operators.*

 $\overline{c}$ 3 3  $11$  $\overline{4}$ 

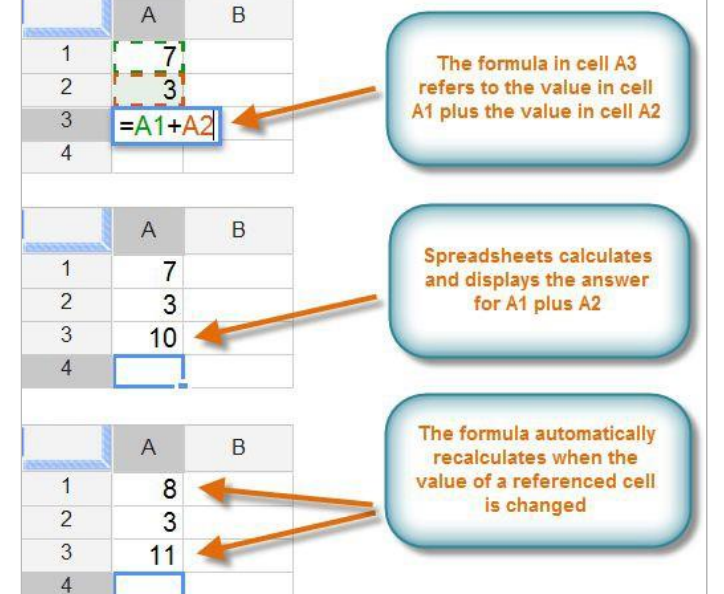

*\* Google Spreadsheets will not always tell you if your formula contains an Error, so it's up to you to check all of your formulas.*

A **simple formula** is a mathematical expression **with one operator,** such as **7+9**. Spreadsheets allow also to do **multiple calculations by using complex formulas** which have more than one mathematical operator, such as **5+2\*8**.

It is important though to be aware of the **order of operations** in order to do multiple calculations, as these operations have different levels.

*Watch the GCFLearnFree "Complex formulas" video on the YouTube*

## **7.Charts**

In order to present your data more interactively, excel contains ways to visual representation of data - **Charts of different kinds:** *bar charts, column charts, pie charts, line charts, map charts, scatter charts, area charts and many other.*

You can also **insert images and your own drawings** to your tables and table cells: *product or companies brands, customer logos or other pictures you consider appropriate.*

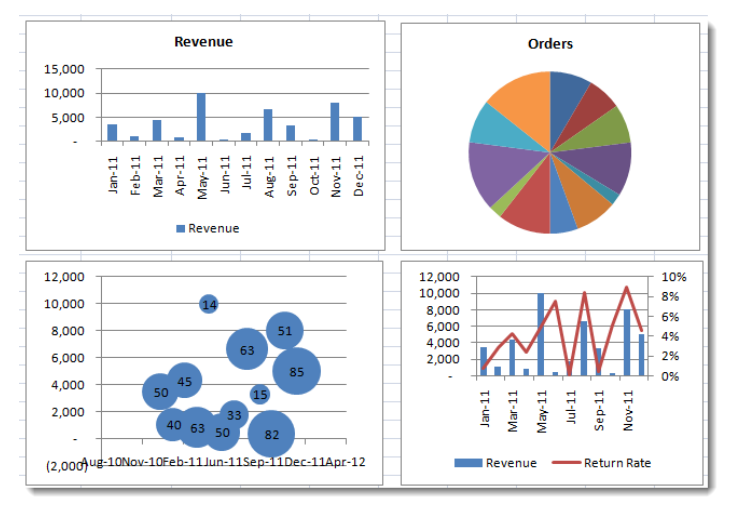

Using charts can help *to structure and analyze data and number, to evaluate alternatives, understand trends or find-out if everything is normal* **more effectively.**

Presenting charts instead of simple tables or simple reciting of number helps **to perceive information more easily** by the audience.

### **8.1 Creating Charts**

### **To add chart to your spreadsheet, follow these steps:**

- **7.1.** *Find-out what you want to say?*
- **7.2.** *(Re)arrange the data*
- **7.3.** *Prepare the chart*
- **7.4.** *Format the chart*

### STEP 1. *Find-out what you want to say?*

*6 common reasons that we often have to make a chart:*

- 1. **to Compare**  *You want to compare values with another: Performance of Product A vs. Product B in 5 regions, Interview performance of various candidates*
- 2. **to show the Distribution**  *Distribution of Call waiting times in a call center, Distribution of bugs found in 10 week software testing phase*
- 3. **to explain Parts of the Whole**  *Individual product sales as a percentage of whole revenue; Browser types of customers visiting our website*
- 4. **to tell the Trend over time** *Customer footfalls on the last 365 days; Share price of MSFT in the last 100 trading sessions*
- 5. **to find out the Deviations**  *You want to see which values deviate from the norm: Failures (or bugs) in the context of Quality Control; Sales in Various Store*
- 6. **to understand the Relationship** *You want to establish (or show) relationship between 2 (or more) variables: Relationship between Search Phrases and Product Purchases in your website; Relationship between in-store sales and holidays*

Choose the appropriate **chart type** for visual presentation of your data. There are many types of charts available in spreadsheets that you can use. The charts below are the most popular:

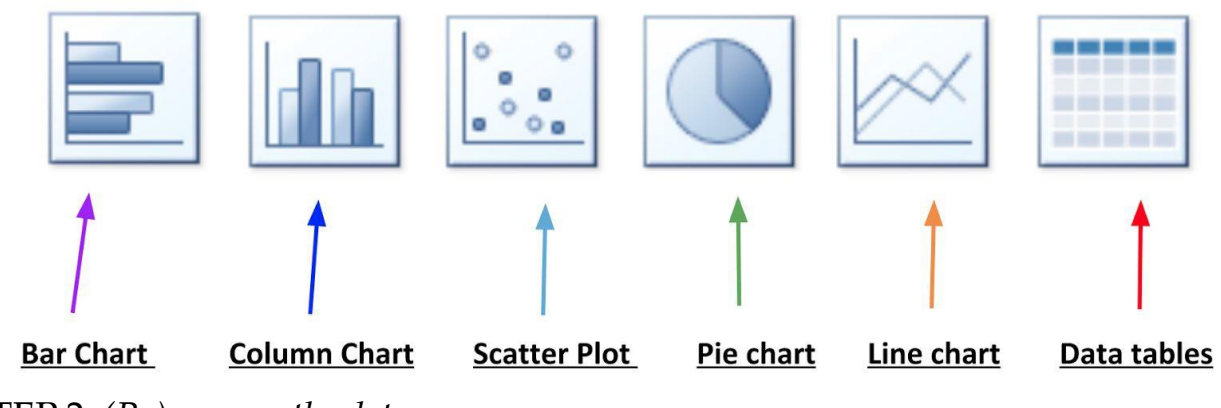

STEP 2. *(Re)arrange the data:*

Even when we know the message and corresponding chart, sometimes, our data may not support us. We then have to rearrange the data. Using formulas, table and data cleaning tools. Once you have data in the correct format, you can proceed to step 3.

### STEP 3. *Prepare the chart:*

Most of the regular charts are available in the spreadsheets chart list as default charts. You can insert them with few clicks:

But for some special chart types, you may have to prepare the chart *by formatting tools - Step 4.*

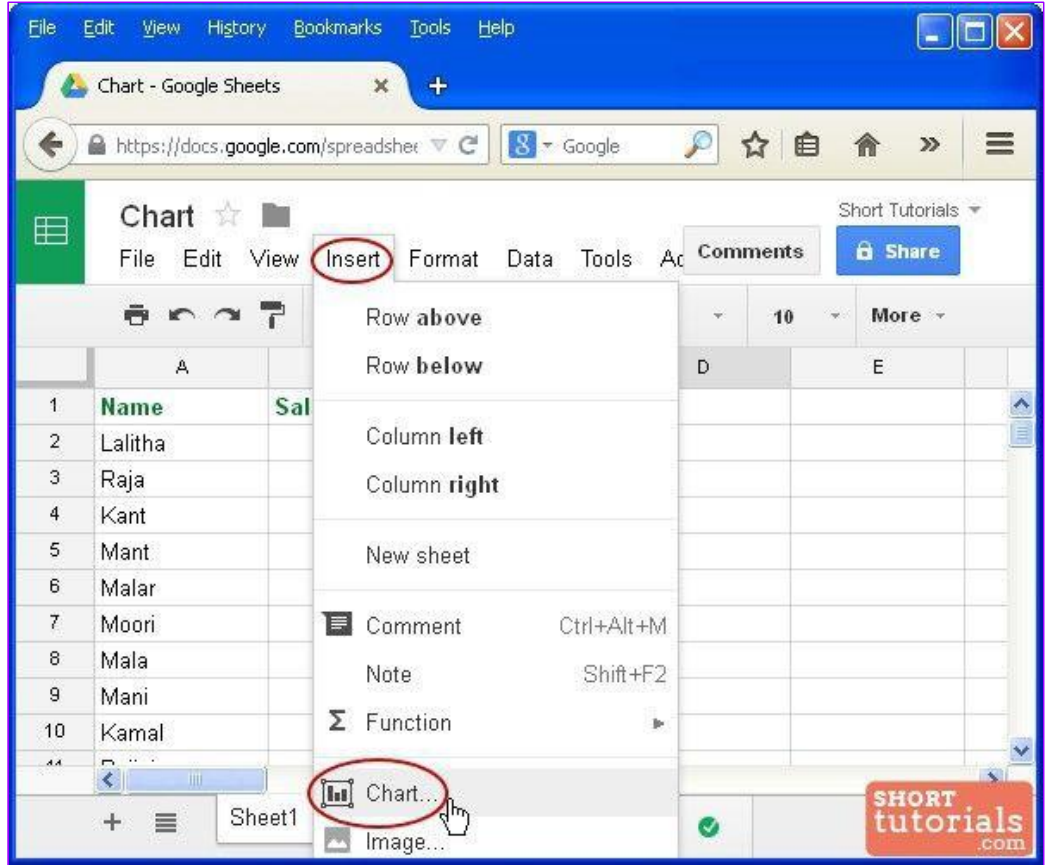

## STEP 4. Formatting Chart

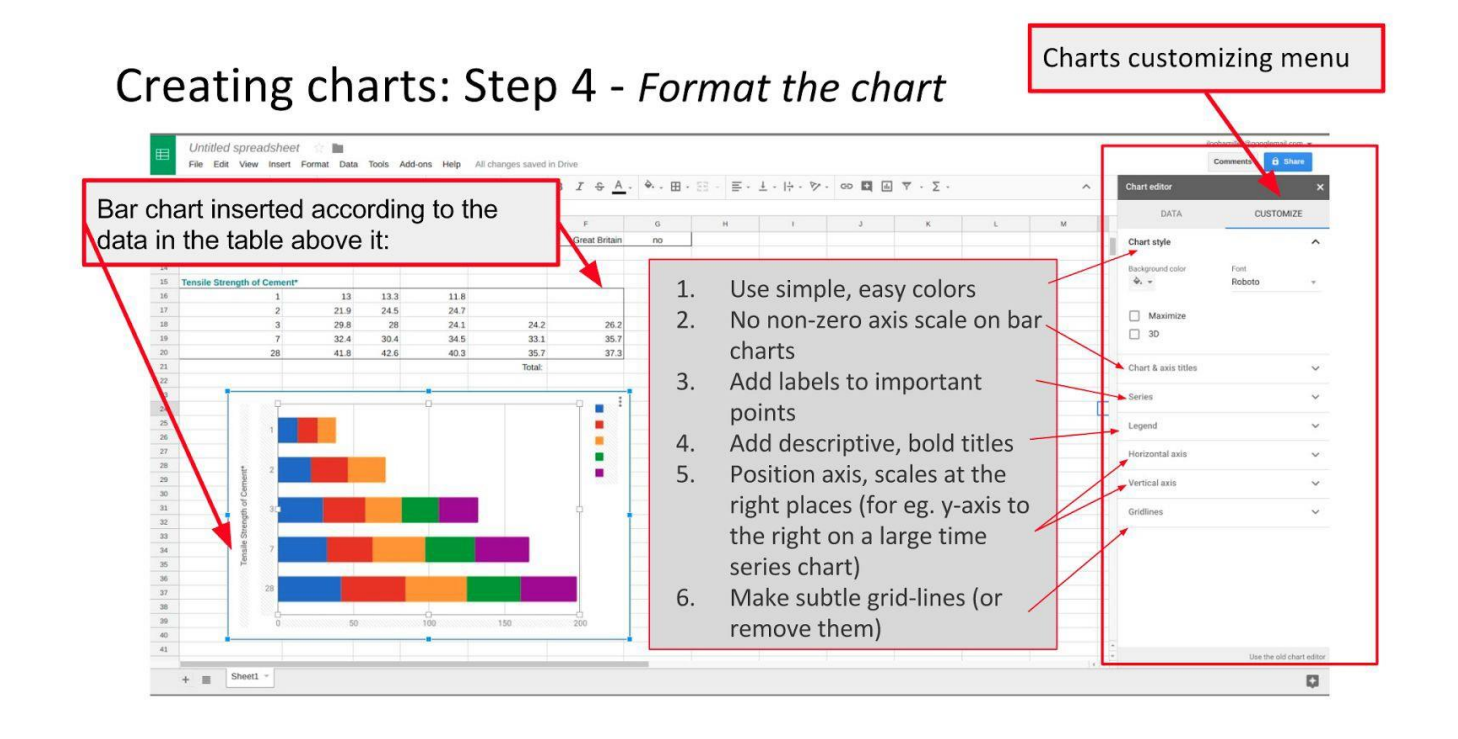

## **Excel Exercise sheat: Exercise 15 to 17, charting"**

**8.Funktions** *For experts*

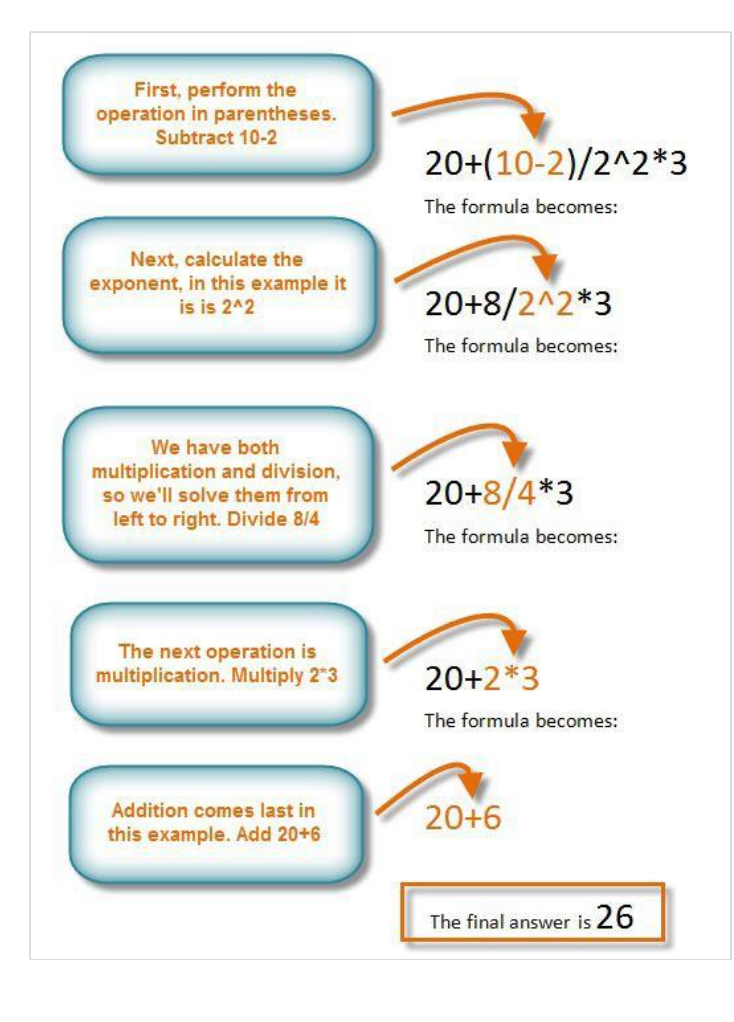

Google Spreadsheets calculates formulas based on the following **order of operations**:

1. Operation s enclosed in **parentheses** 2. **Exponentia l** calculations (3^2, for example) 3. **Multiplication**  and **division**, whichever comes first 4. **Addition** and **subtraction**, whichever comes first

\*\*\*A mnemonic that can help you remember the order is **P**lease **E**xcuse **M**y **D**ear **A**unt **S**ally.You can also use **cell references as values** when applying complex formulas for your calculations:

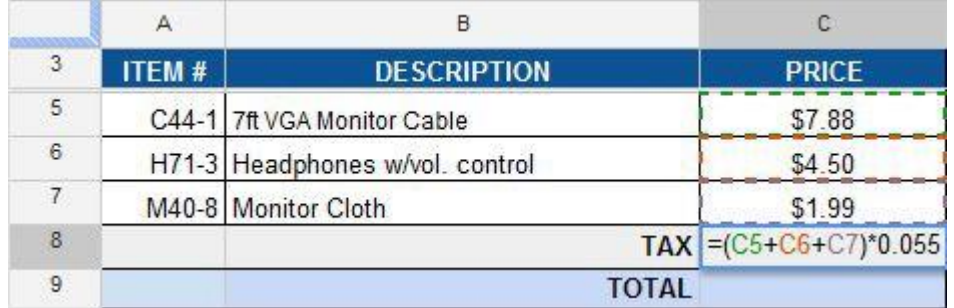

\**The complex formula in cell C8 calculates the sales tax by adding the prices together and multiplying by the 5.5% tax rate (which is written as 0.055).*

It's important to enter complex formulas with the correct order of operations.

Otherwise, Google Spreadsheets will not calculate the results accurately. In our example, using the parentheses is important, otherwise multiplication is calculated first and the result is incorrect: *For experts*

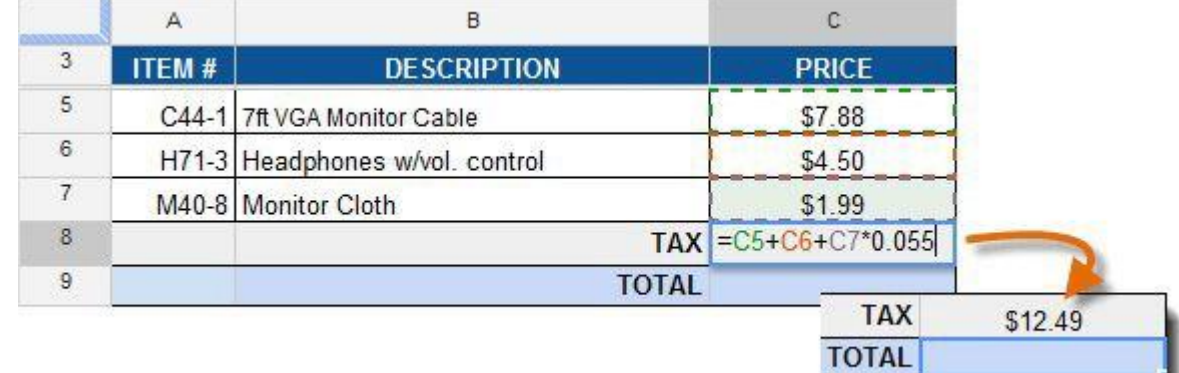

Another way to do the calculations in the cells by selecting the cell range and applying the **function** to the selected range

*You can calculate:*

- ❏ Sum
- ❏ Average rates
- ❏ Max and Min values of sth
- ❏ and many other

Σ -**SUM AVERAGE** COUNT **MAX MIN** More functions...

Use **Function** button in your Toolbar ⇛

### **To add a function:**

- **8.1.** Select the **cell** that will display the calculated value
- 2. Type the **equals sign (=)**
- **3. Add cell range with cells separated by colon (**e.g. B15:C15**)** to add a function
- **4. Press Enter -** Excel program will automatically calculate the result

Like formulas, functions can be copied to adjacent cells. Select the **cell** that contains the function, and the **fill handle** displays. Click, hold, and drag the fill handle over the cells you wish to fill.

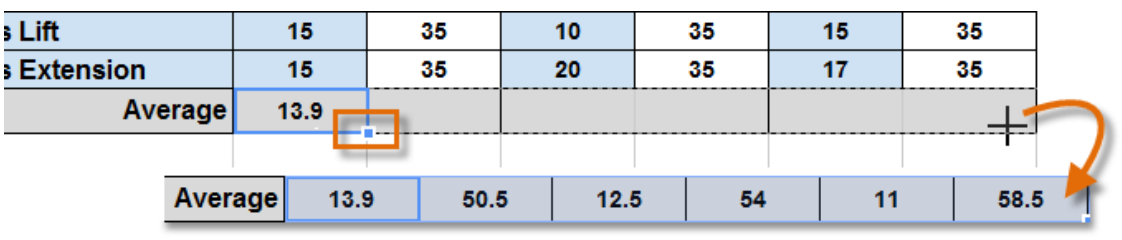

*\*\*\*Google Spreadsheets offers hundreds of useful Functions in the Functions list that do complex statistical, financial and analytical* 

Σ -**SUM** AVERAGE COUNT **MAX MIN** 

Malteser Hilfsdienst e.V – Diözese München-Freising - Integrationslotsendienst

*Excel Exercise sheat: Exercise 18 to 22***,** *Functions***<sup>"</sup>** *For experts*

> Edit View

My Favourite Food

My Favourite Food

Tomato Mozzarella S Beef Burger & Chips

**Chicken Curry** Muenchner Schnitzel

**Fish and Chips** 

**Tensile Strength of** 

쿠  $\sim$ 

File  $\bar{m}$  in Insert Format Data

Row above Row below

Column left

Column right

New sheet

 $\left| \begin{array}{cc} \hline \end{array} \right|$  Comment

Note

 $\Sigma$  Function

th Chart...  $\blacksquare$  Image... CD Link...

E Form...

**C** Drawing...

Cells and shift down

Cells and shift right

Tools

Shift+F11

Ctrl+Alt+M

Shift+F2

 $Ctr$ HK

## **9.Inserting Images**

Inserting images into Google Sheet is similar to inserting images into any other .doc document.

- *1)* Go to the **Insert** Ribbon menu and Select **Image**  option
- *2)* **Upload** an image from your device, **add an URL link** (**Image Address**) of the images *if you want to insert an image that is not saved on your device but free available on the web* - this method saves you time downloading images first and space for images on your device! Or **Add an Image from your Google Drive Storage**

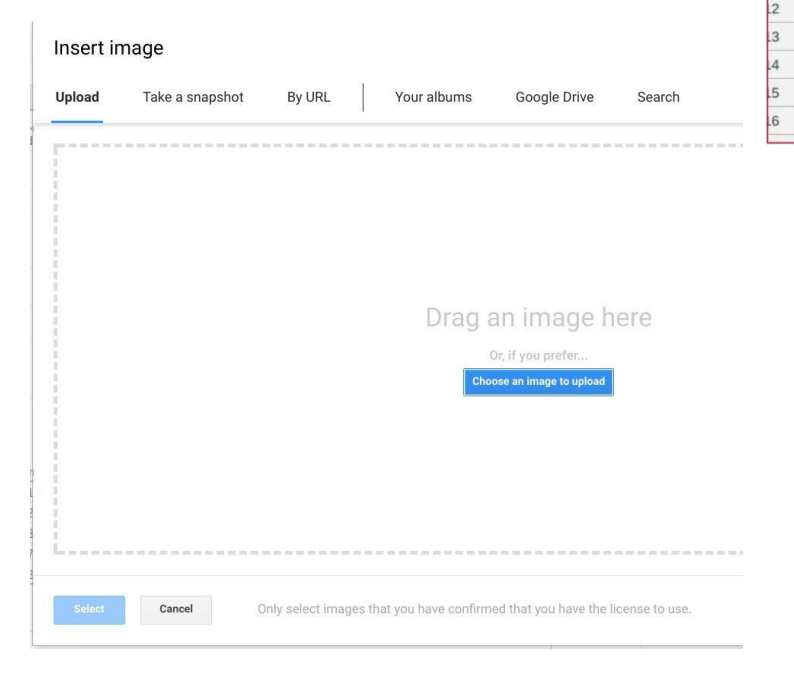

*\*There are more Upload options available, but let's concentrate on these three most popular methods*

#### *3)* Click **Select** to confirm

*Watch the Flipped Classroom Tutorials ["](https://youtu.be/NQCusejfCI4)Google Sheets - Tutorial 06 - [Advanced Image](https://youtu.be/NQCusejfCI4) Insert [and Formatting"](https://youtu.be/NQCusejfCI4) video on YouTube to learn 3 Options of how to fit an image into a cell.*

**10. Share, Protect, and Move Your Data** *For experts*

What makes Sheets so powerful is how synchronized you'll feel with any updates in Google Drive that you make or when collaborating with your coworkers. **Jointly editing a spreadsheet** is one of the critical functions of Sheets, and Google has made it a seamless experience.

Here's how it works:

- 1. Click either **FILE > SHARE** or use the blue **"Share"** button in the top right
- 2. Click **"advanced"**, then enter emails of who can view or edit your spreadsheet
- 3. Select any other privacy options and hit done

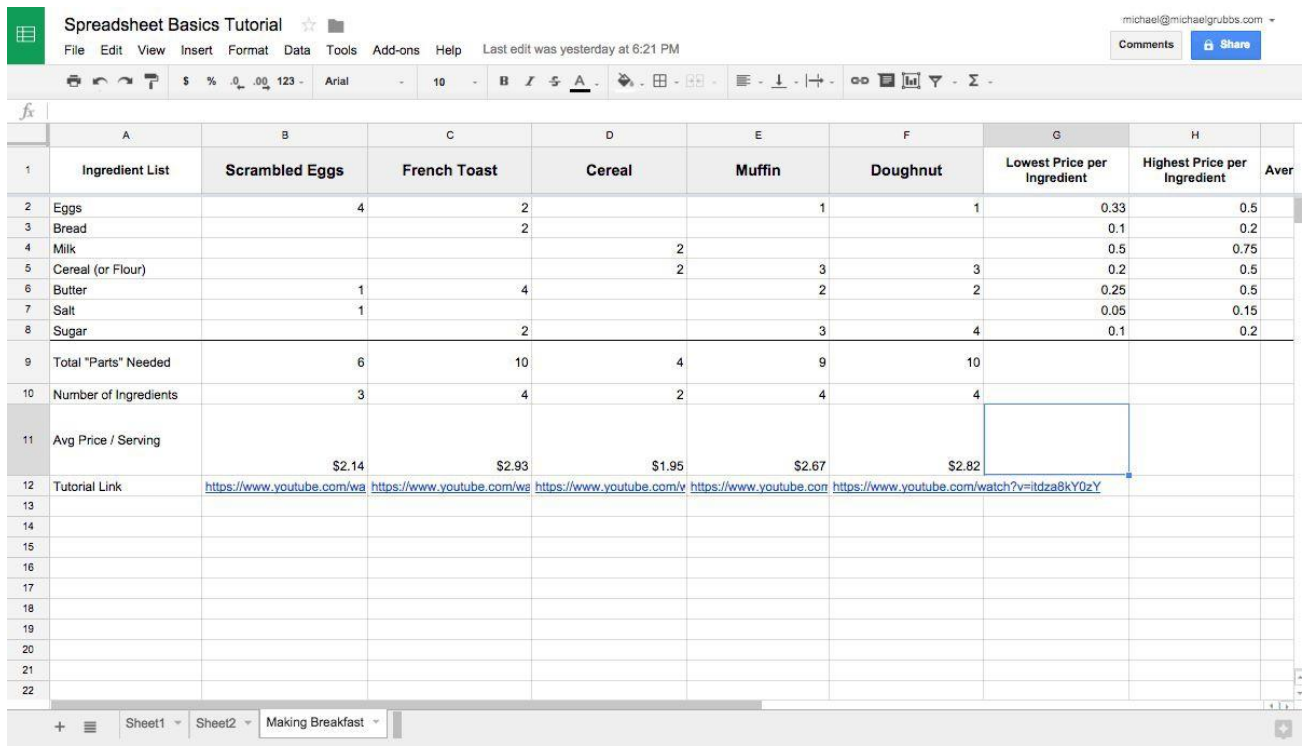

When you open the "advanced" sharing panel, you'll see a number of options:

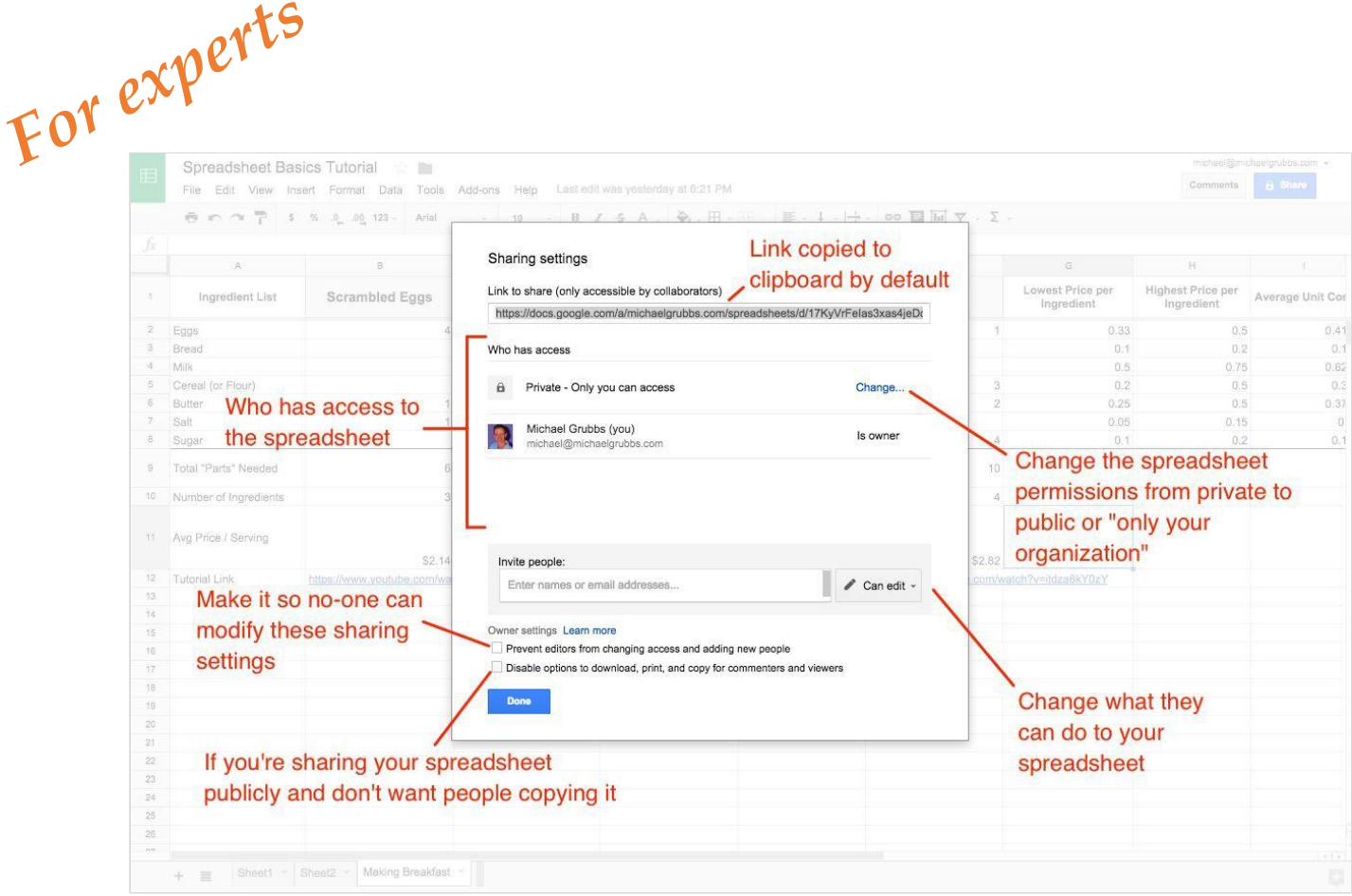

The default functionality when you click the "Share" Button is to copy a link to the spreadsheet to your clipboard.

When you share this link with someone via a messenger or email, if they click the link it will bring them to the spreadsheet. However, unless you've invited them via email (in the email field) and selected "Can Edit", they will still need to request permission to make changes.

If you'd like to give anyone within your organization or company editor-level access, click the "change…" button in the "Who has Access" section and select "On - (Your Organization Name)\*\*". (Note: this option will only appear if you're using Google [Apps for Work.](https://apps.google.com/pricing.html))

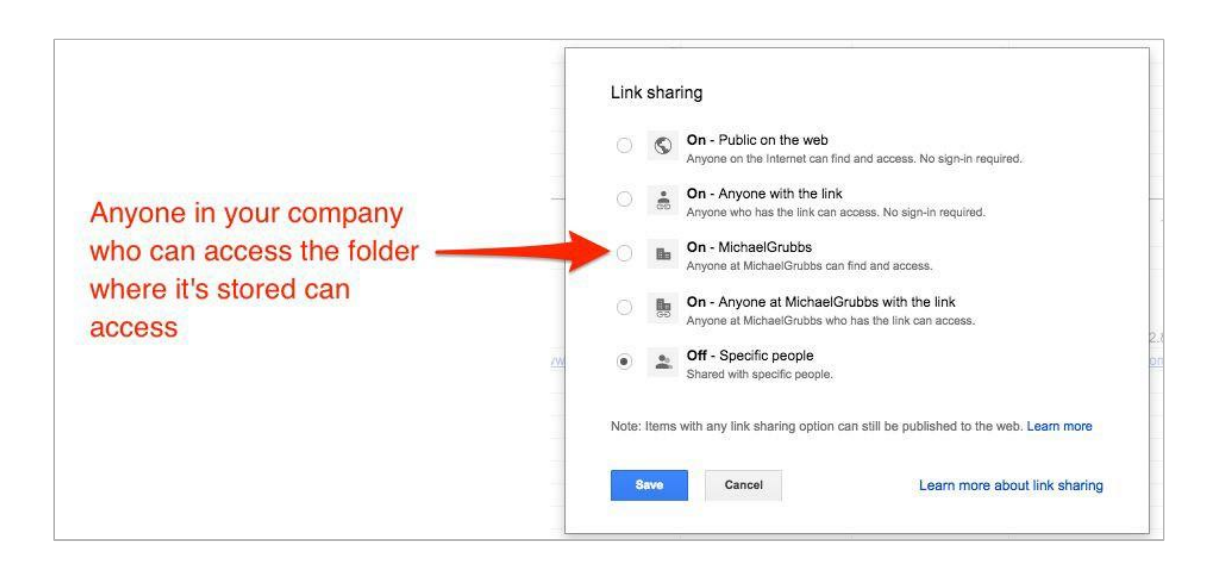

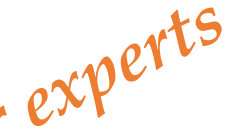

 $\text{for } \mathcal{C}^* \longrightarrow \text{``\texttt{``}someone is "In your organization" when they have an email address and Google account for your common and given.}$ *your company and anyone signed in to one of those accounts can access the spreadsheet.*

## <span id="page-42-0"></span>**9.1. Sharing Spreadsheets with Your Devices and Apps**

Even though Google Sheets and Drive are built for sharing between users, you'll notice that many times your spreadsheets are created as internal documents, and sharing is secondary to actually getting work done.

### You can **streamline your spreadsheet workflows** and **real-time data-sharing by taking advantage of these helpful add-ons:**

- 1. The [Google Docs mobile apps.](https://support.google.com/a/answer/6022363?hl=en) You can use the Google Sheets mobile app to view and edit your spreadsheets, share links on the go, and add users. It's a solid companion to—but not a replacement for—the web app.
- 2. Google [Drive sync to your](https://support.google.com/a/answer/2490101?hl=en) desktop. Google Drive allows you to easily upload files from your local desktop environment to your online Drive. This makes them accessible to your collaborators and also allows you to quickly import them into spreadsheets and other documents.
- 3. A [Third-Party tool like Zapier.](https://zapier.com/zapbook/google-sheets/) You can use Zapier to automatically add data to your spreadsheets, send files to your Google Drive account, alert you of change to your Sheets… you name it

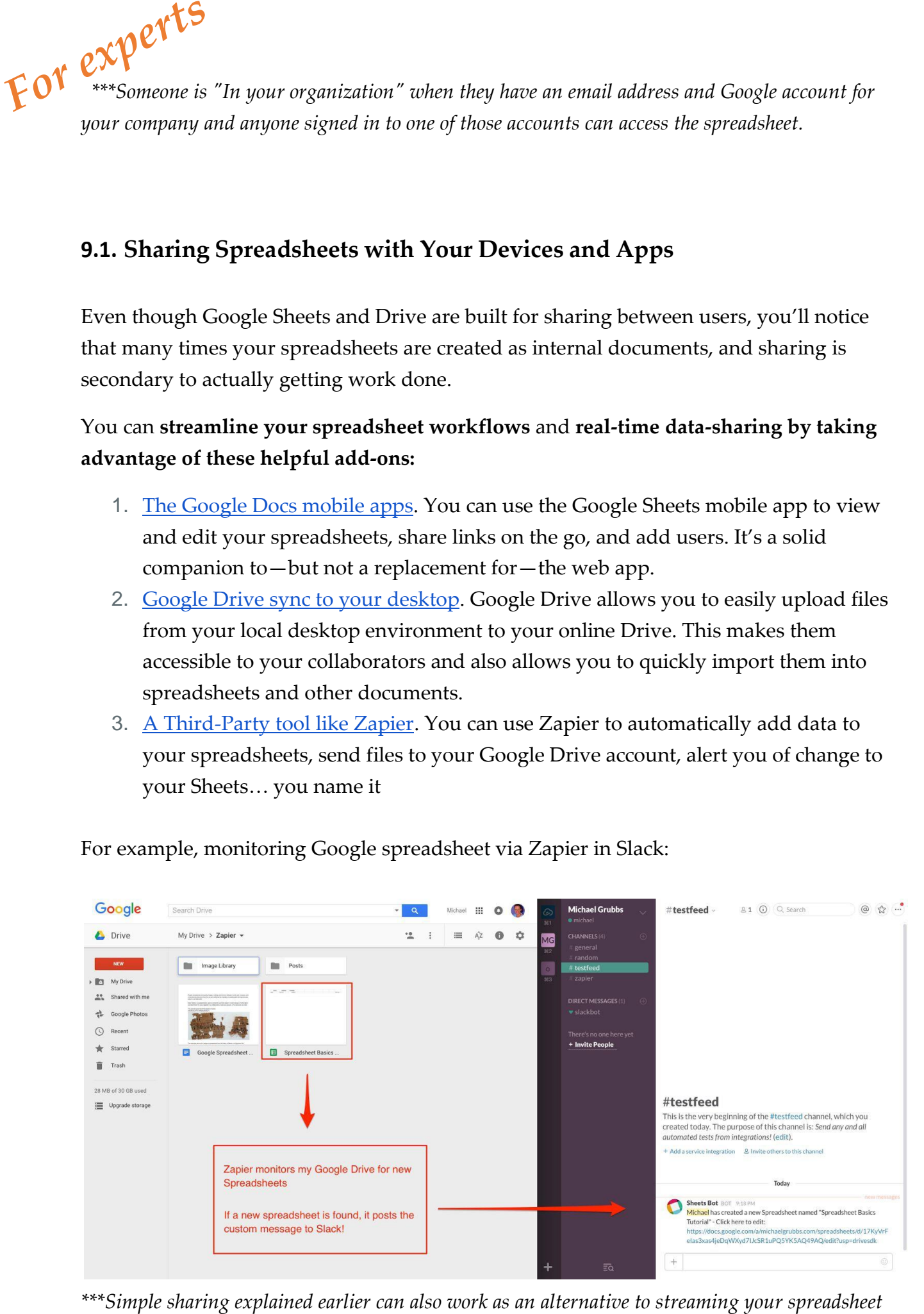

For example, monitoring Google spreadsheet via Zapier in Slack:

*via your mobile device when on the go. You can also copy the link to the spreadsheet in your Google Drive and post the file name and a link to the spreadsheet, for example, in Gmail or Slack Channel or other. For experts*

## **9.2. Downloading Your Data**

If you need *to send your files to external collaborators, upload a file into another system, or just like having backups for posterity,* then turn towards one of **Google Sheets' many data export options.**

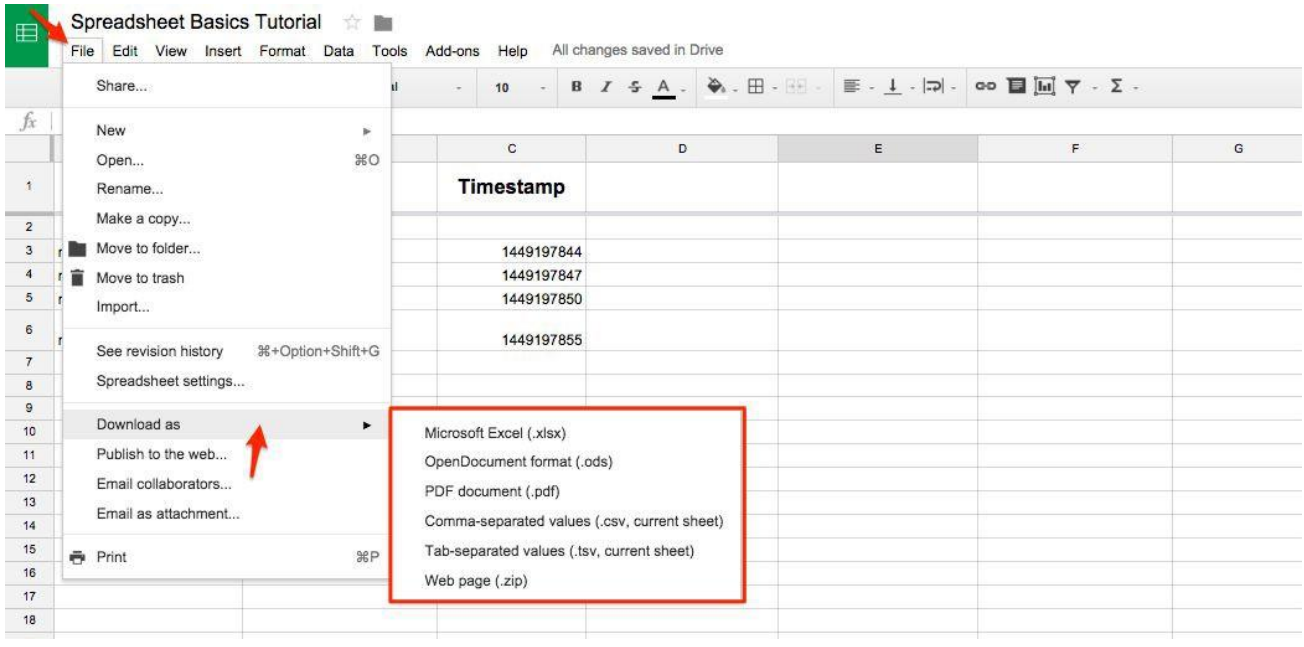

The **most common exports** will be either **.xls (Excel document)** or .**csv (comma-separated values)**. If you're not sure which format to use, a .csv is usually the best bet.

Google will **convert** the spreadsheet to the format you need and **preserve the formats**  you have applied in it.